Entwicklung von Modellbauelektronik www.sm-modellbau.d Stephan Merz • Blumenstr. 24 • D-82407 Wielenbach Tel. 0881/92700-50 • Fax -52 • mobil 0178/7603625 • email: info@SM-Modellbau.de

# **UniTest 2**

## Beschreibung und Bedienungsanleitung

水水水浴

## **Inhalt**

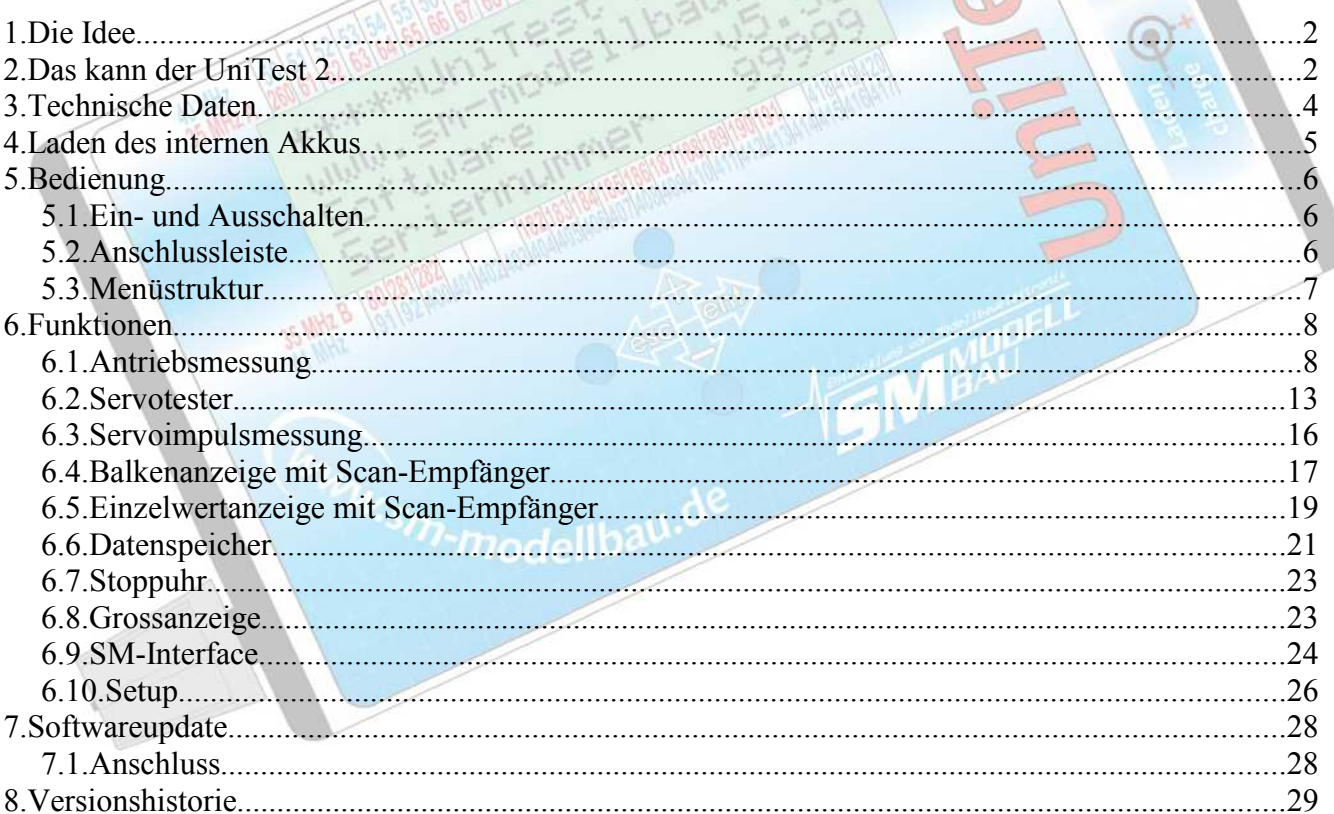

**Vor der ersten Inbetriebnahme muss der interne Akku geladen werden! Siehe Kapitel 4. Nutzen Sie die Ladezeit doch am Besten gleich um sich mit dieser Anleitung vertraut zu machen.**

## **1. Die Idee**

Ein Alleskönner für den Modellbau war die Vorgabe. Die täglichen Aufgaben in der Werkstatt und auf dem Flugplatz sollte er bewältigen und noch einiges mehr. Herausgekommen ist als weiter verbesserte Version des erfolgreichen **UniTest** der *UniTest 2*.

Ein vielseitiger kleiner elektronischer Helfer, der zum Beispiel die Vermessung eines Elektroantriebes wesentlich vereinfacht. Aber auch als Servotester und Scanner lässt er sich verwenden. Ein Alleskönner eben; genau das war die Idee.

## **2. Das kann der UniTest 2**

#### **Antriebsmessung:**

- Komplette Vermessung von Elektroantrieben mit Strom-, Spannungs-, Leistungs-, Kapazitäts-, Energie- und Drehzahlmessung. Ebenso geeignet für die Vermessung von Lade- und Entladekurven von Akkus.
- Alles in einem Gerät und alles auf einen Blick.
- Großer interner Datenspeicher für über 2000 Messdatensätze.
- Speicherraten von 0,5 s bis 10 s ermöglichen Aufzeichnungen bis zu knapp 6 Stunden.
- Datenübertragung zum PC entweder live während der Messung oder anschliessend durch Auslesen des Speichers.
- Eingebauter Servotester ermöglicht die Vermessung von Elektroantrieben ohne Sender/Empfänger durch direkte Ansteuerung des Drehzahlstellers.
- Integrierte Stoppuhr.
- Anschlussmöglichkeit für eine externe elektronische Waage zur Schub- oder Drehmomentmessung
- Zusätzliche universelle Anschlüsse für externen Drehzahlsensor und Tempersatursensor.
- Universell verwendbarer Schaltausgang mit einstellbaren Schaltgrenzen.

#### **Servotester:**

- Digitaler hochpräziser Servotester mit integrierter Servostrom-, Akkuspannungs-, Leistungsund Kapazitätsmessung.
- Manueller und automatischer Modus.
- Servoansteuerung über Drehpotentiometer mit Mittenrastung zur schnelleren Mittenfindung.
- Anzeige der Impulsbreite in µs und in Prozent entsprechend einer Computer Fernsteuerung.
- Fest eingestellte Servodaten für viele unterschiedliche Servos bzw. Fernsteuerungen. 100 % am Servotester entsprechen exakt 100 % bei der jeweiligen Fernsteuerung.
- Servowege sind für beide Richtungen getrennt veränderbar (Wegeinstellung).

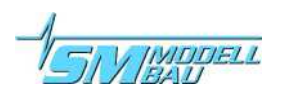

• Zusätzliche Funktion für exakte Mittelstellung.

#### **Servoimpulsmessung:**

- Digitales Servoimpulsmessgerät mit integrierter Servostrom-, Akkuspannungs-, Leistungs- und Kapazitätsmessung.
- Anzeige der Servoimpulshöhe (Spannung).
- Anzeige der gemessenen Servoimpulsbreite in  $\mu$ s und in Prozent entsprechend einer Computer Fernsteuerung.
- Anzeige der Framerate (Wiederholrate) der Servoimpulse in ms.

#### **Frequenzscanner:**

- In Verbindung mit einem Scan-Empfänger (ACT SmartSCAN, ACT DDS10(L) oder Simprop SCAN 7, SCAN 7 V2, SCAN 9 DS) komplette Frequenzüberwachung für 35 MHz, 40 MHz oder 41 Mhz.
- Automatische Frequenzband Erkennung beim Anschluss des jeweiligen Scanempfängers.
- Anzeige in übersichtlicher Bargraphdarstellung (Balkenanzeige) mit manuell veränderbarer oder automatischer Dämpfung.
- Alle Kanäle des jeweiligen Frequenzbandes sind auf einen Blick erkennbar (bei 35 MHz A- und B-Band gleichzeitig).
- Wahlweise auch Darstellung der Empfangsfeldstärke für die einzelnen Kanäle in Prozent vom Maximalwert.
- Wahlweise Überwachung eines ausgewählten Kanals mit akustischem Warnmelder bei Überschreiten einer einstellbaren Feldstärke.

#### **Stoppuhr:**

- Vollwertige Stoppuhr mit einstellbaren Alarm.
- Einstellbare akustische Signalfolge.
- Stoppuhr- oder Countdownbetrieb.
- Anzeige umschaltbar auf große Ziffern (ganzes Display).

#### **SM-Interface:**

• Andere Produkte von SM-Modellbau lassen sich mit dem *UniTest 2* einstellen und bedienen. Derzeit können der **UniLog**, der Li**PoWatch**, das *V-Kabel 2* und der INFOSWITCH vollständig über den UniTest 2 ausgelesen und eingestellt werden.

#### **Software update per PC:**

- Mit dem beiliegenden USB-Interface kann die Software des *UniTest 2* jederzeit vom PC aus upgedatet werden.
- Softwareupdates sind kostenlos im Internet erhältlich (www.sm-modellbau.de).

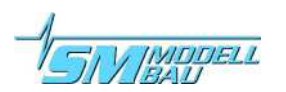

## **3. Technische Daten**

Der *UniTest 2* ist ein Mikrocontroller gesteuertes Universalmessgerät für den Modellbau. Er verfügt über ein vierzeiliges LCD-Display mit zuschaltbarer Beleuchtung. Die Bedienung erfolgt über vier Tasten und ein Drehpotentiometer für den Servotester.

Der *UniTest 2* hat einen eingebauten Versorgungsakku, der sowohl das Gerät selbst, als auch die angeschlossenen Servos und eventuelle Peripherie wie den Scan-Empfänger oder externe Sensoren versorgt.

- Stromverbrauch: ca. 8 mA ohne und 100 mA mit Displaybeleuchtung
- eingebauter Akku: 4 Zellen AAA (Micro) 700 mAh
- Einsatztemperatur: 0°C bis 40°C; Strom- und Spannungsmessungen bei 20°C kalibriert
- Anschlüsse: Graupner/Futaba/universal für Servos und externe Sensoren
- grüne Multiplex Hochstromstecker für Elektroantriebsmessung
- Abmessungen: 115 mm  $(+ 16$  mm Poti) x 65 mm x 27 mm
- Masse: 165 g

#### **Antriebsmessung:**

- Strom:  $-10 \text{ bis } +80 \text{ A}$ ; Anzeige in 0,01 A Schritten; Messgenauigkeit  $+/-(1,5\% + 3 \text{ Digit})$
- Spannung: 0 bis 50 V; Anzeige in 0,01 V Schritten; Messgenauigkeit  $+(-1\% + 2 \text{ Digit})$
- Leistung: 0 bis 4000 W; Anzeige in 0,1 W Schritten
- Kapazität: 0 bis 30000 mAh; Anzeige in 1 mAh Schritten
- Energie: 0 bis 1400 Wh; Anzeige in 0,01 Wh Schritten
- Strommessung über eingebauten 1 mΩ Shuntwiderstand
- Temperaturmessung über externen magnetischen Sensor (Best. Nr. 2220) von -40°C bis +125°C
- Messung eines beliebigen Sensors im Bereich von 0 ca. 1500mV am Analoganschluss A2
- Strommessung auch negativ möglich zum einfachen Aufzeichnen von Ladekurven
- Drehzahlmessung 1 20 Blatt Propeller 100 100000 Umdrehungen/Minute wahlweise über internen oder externen (Best. Nr. 2210) optischen Drehzahlsensor
- Wirkungsgradanzeige (eta) über n100W-Methode aus der gemessenen Drehzahl. Propellerauswahl aus Tabelle oder Eingabe eines eigenen n100W Wertes

#### **Servotester:**

- Impulserzeugung exakt entsprechend dem eingestellten Fernsteuerungsfabrikat
- Impulsbreite einstellbar im Bereich des jeweils ausgewählten Fernsteuerungsfabrikats (z.B. 900 µs bis 2100 µs bei Graupner oder -150 % bis +150 %)
- Impulsauflösung  $0.5 \mu s$ ; Genauigkeit  $+/-(0.5\% + 2 \text{ Digit})$
- Strom: -200 mA bis +4500 mA; Anzeige in 1 mA Schritten; Messgenauigkeit  $+(-1,5\% + 3 \text{ Digit})$

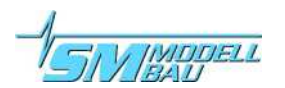

- Spannung: intern 0 bis 10 V; extern 0 bis 20 V; Anzeige in 0,01 V Schritten; Messgenauigkeit  $+$ /-(1% + 2 Digit)
- Leistung:  $0 90$  W; Anzeige in 0,01 W Schritten;
- zusätzliche Anzeige des maximal gemessenen Servostroms
- einstellbare Strombegrenzung für die Servoausgänge mit automatischer Abschaltung
- Modus zur Messung der Servogeschwindigkeit

#### **Servoimpulsmessung:**

- Messbereich: Impulsbreite  $0 10000 \mu s$ ; Anzeige in 0,5  $\mu s$  Schritten
- Framerate 5 ms bis 50 ms; Anzeige in 0,01 ms Schritten;
- Genauigkeit  $+$ /-(0,5% + 2 Digit)
- Prozentanzeige bezogen auf das jeweils ausgewählte Fernsteuerungsfabrikat
- Servostrom-, Spannungs-, Leistungs- und Kapazitätsmessung wie beim Servotester

#### **Frequenzscanner:**

- Anschluss eines Scan-Empfängers (ACT SmartSCAN, ACT DDS10(L), Simprop SCAN 7 oder SCAN 9 DS) über Adapterkabel
- Stromversorgung des Scan-Empfängers durch den *UniTest 2*
- kein zusätzlicher Akku nötig

#### **Software update per PC:**

- USB-Interface
- Updatesoftware läuft auf jedem Windows PC

## **4. Laden des internen Akkus**

Der *UniTest 2* hat einen eingebauten Akku aus 4 Zellen AAA (Micro) 700 mAh. An der rechten Seite befindet sich die Ladebuchse zum Aufladen des Akkus. Diese Buchse ist identisch mit der Ladebuchse an Graupner/JR Sendern. Ein Ladekabel für den *UniTest 2* ist unter der Best. Nr. 2202 erhältlich.

#### **Achtung: Der Aussenkontakt ist hier Plus, der Innenkontakt ist Minus!**

**Stellen Sie Ihr Ladegerät unbedingt auf folgende Werte ein:**

- **Maximaler Ladestrom 1 A**
- **Zellenzahl 4**
- **Akkutyp NiMH**
- **max. Lademenge 700 mAh**

**Ein Überladen des internen Akkus kann die Zerstörung des** *UniTest 2* **zur Folge haben!**

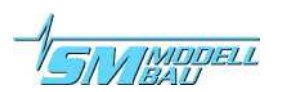

### *UniTest 2*

## **5. Bedienung**

Der *UniTest 2* hat vier Tasten für die Navigation im Menü und ein Potentiometer zur Bewegung der Servos.

## **5.1. Ein- und Ausschalten**

Der Ein- / Ausschalter ist auch als Taste ausgeführt und schaltet den *UniTest 2* elektronisch. Ein langer Druck auf den Einschalter (ca. 1s) aktiviert das Gerät.

Beim Einschalten erscheint zunächst der Startbildschirm mit Softwareversion und Seriennummer und danach für eine Sekunde, oder solange die Einschalttaste gedrückt bleibt, die Anzeige der internen Akkuspannung als Zahl und als Balkendarstellung.

Zum Ausschalten wird auch einfach wieder der Taster lange gedrückt. Eine Meldung auf dem Display bestätigt den Ausschaltvorgang.

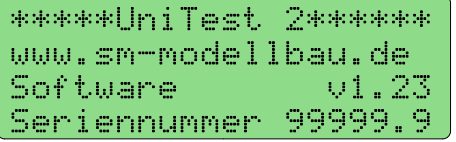

## **5.2. Anschlussleiste**

Auf der linken Seite des *UniTest 2* befindet sich eine große Anschlussleiste. Hier werden die Servos, der PC, der Scanempfänger und die externen Sensoren angeschlossen.

Im Beispiel steckt ein Stecker vom USB-Interface bei "Seriell 1 COM", ein Servo steckt bei *"Servo 2***"** und ein Temperatursensor bei "*A1*".

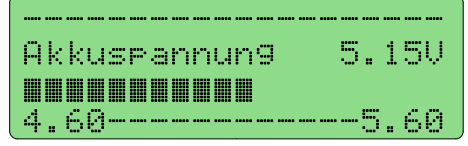

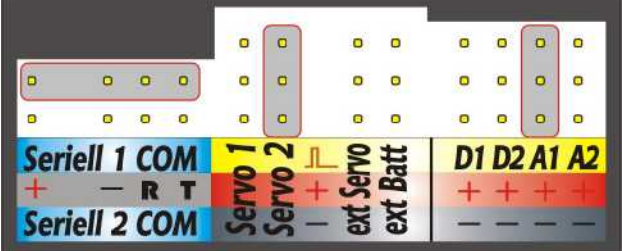

Die Servos und Sensoren sind entsprechend der Farbkodierung der Kabel am *UniTest 2* einzustecken. Es ist also immer das braune (schwarze) Minuskabel unten am *UniTest 2*.

*"D1*" und "*D2*" sind digitale Ein/Ausgänge, "*A1*" und "*A2*" sind analoge Eingänge.

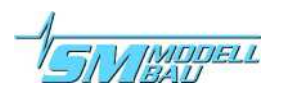

## **5.3. Menüstruktur**

Der *UniTest 2* wird über ein Menü mit drei (vier) Ebenen bedient. Die Navigation im Menü erfolgt dabei durch die vier Tasten. Mit "*Enter"* und "Esc" bewegt man sich zwischen den Ebenen nach links und rechts. Mit "*Plus"* und "*Minus"* werden Menüpunkte ausgewählt und einstellbare Werte verändert.

Die zuletzt ausgewählte Funktion wird auch nach dem Ausschalten beibehalten und beim Einschalten sofort wieder aktiviert. Wenn Sie also beim Servoeinbau sind, müssen Sie den Servotester nach dem Einschalten nicht jedes Mal wieder aktivieren, sondern können sofort loslegen.

#### **Menüaufbau am Beispiel der Antriebsmessung:**

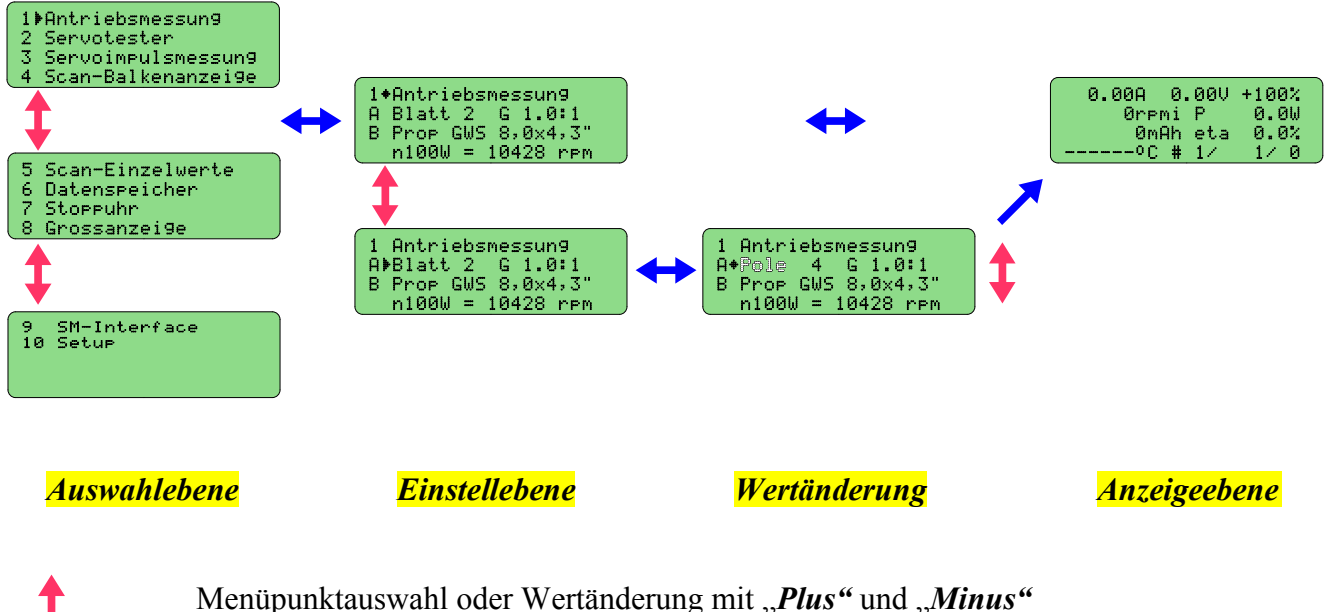

Bewegung zwischen den Menüebenen mit "*Enter"* und "*Esc"* 

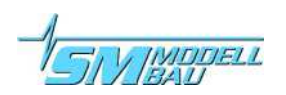

## **6. Funktionen**

## **6.1. Antriebsmessung**

Der Menüpunkt 1 "*Antriebsmessung*" ermöglicht die gleichzeitige Messung von Strom, Spannung, Drehzahl, Kapazität, Leistung und Energie bei Elektroantrieben. Außerdem wird auch ein Servo-impuls vom *UniTest 2* ausgegeben, mit dem sich der Drehzahlsteller/Regler direkt ansteuern lässt. Ein kompletter Aufbau der Fernsteuerung oder ein zusätzlicher Servotester ist nicht nötig. Die Spannungs- und Strommessung erfolgt durch das durchgeschleifte Kabel zwischen Akku und Drehzahlsteller.

#### **Der** *UniTest 2* **muss eingeschaltet werden bevor der Antriebsakku angeschlossen wird, da beim Einschalten der Nullpunkt für die Strommessung neu gesetzt wird.**

Der Drehzahlmesser arbeitet mit einem optischen Sensor an der Gehäusevorderseite. Die Drehzahlmessung funktioniert nur bei natürlichem (Sonne) oder künstlichem (Taschenlampe o.ä.) Gleichstromlicht.

**TIPP:** Auch in der Werkstatt bei Kunstlicht kann problemlos die Drehzahl gemessen werden. Es muss nur z. B. eine ausreichend starke Taschenlampe direkt auf den Drehzahlsensor gerichtet werden. Dann hat das Kunstlicht keinen Einfluss mehr.

### **6.1.1. Einstellungen**

**Am Beispiel der Antriebsmessung soll hier nun einmal das Prinzip der Einstellungen am** *Uni-Test 2* **erklärt werden. Alle Einstellungen erfolgen nach diesem Prinzip und werden im weiteren dann nur noch aufgelistet.**

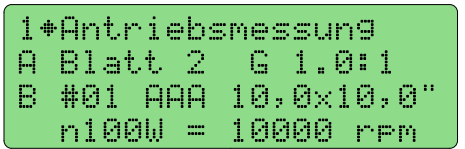

Bei der Auswahl "Antriebsmessung" in der Auswahlebene mit Enter erscheint als nächstes die Einstellebene dazu.

Mit den Plus und Minus Tasten können, falls gewünscht, die mit Buchstaben gekennzeichneten Werte zum Verändern aufgerufen

werden. Ein Druck auf Minus (nach unten) bewegt den Cursor in Form eines Pfeils auf die Zeile für die Einstellungen der Drehzahlmessung. Ein weiterer Druck auf Minus wechselt in die dritte Zeile zur Propellereinstellung. Hier steht zuerst die Propellernummer (#01), danach 3 Zeichen für die Propellerbezeichnung und dann die Grösse in Zoll. Die Nummern #01 bis #16 sind freie Speicherplätze, ab #17 stehen einige fest einprogrammierte Propellerwerte zur Verfügung.

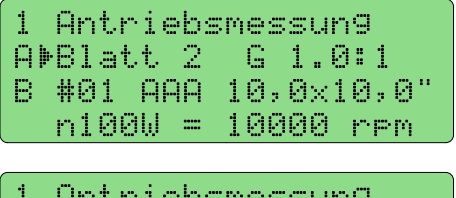

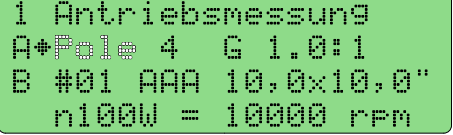

Wenn besipielsweise die Blattzahl des Propellers geändert werden soll, wird in der Zeile A "*Enter"* gedrückt. Der Cursor wechselt zu einem Pfeil und der Wert, der geändert werden kann, beginnt zu blinken.

Mit "*Plus*" und "*Minus*" kann jetzt der Wert verändert werden. In diesem Beispiel lässt sich zwischen "Blatt" und "Pole" wechseln für die Drehzahlmessung am Propeller (optischer Sensor) oder am Motor (Brushless Drehzahlsensor).

## **6.1.2. Wirkungsgradmessung mit n100W Werten**

Der *UniTest 2* kann über die sogenannten n100W Werte den Wirkungsgrad eines Elektroantriebes anzeigen. Der n100W Wert ist eine Kenngrösse des verwendeten Propellers. Er gibt an, welche Drehzahl der Propeller bei exakt 100 W Wellenleistung macht. Aus der Drehzahl und der Eingangsleistung eines Elektroantriebes kann man damit rück schliessen, wie viel von der aufgenommenen Leistung auch wirklich an der Welle ankommt. Dieser Wert ist der Wirkungsgrad eta. Der *UniTest 2* zeigt in der Antriebsmessung den eta an.

Diese Methode hat zwar durch die Serienstreuung und Elastizität der Propeller keine besonders hohe Genauigkeit. Sie ermöglicht aber bei gleichem Prop einen einfachen Vergleich, welcher Antrieb der Effektivere ist.

In der Einstellebene zur Antriebsmessung kann beim *UniTest 2* aus einer Liste der verwendete Propeller ausgewählt werden. Die ersten 16 Propellerspeicher sind dabei frei programmierbar. Durch Auswahl der Zeile B und Druck auf "*Enter*" kann der Propellerspeicher gewählt werden. Bei den 16 frei programmierbaren Speicherplätzen können durch weiteres Drücken auf "*Enter*" ein 3 Zeichen langer Name vergeben werden, danach der Propellerdurchmesser und die Steigung in Zoll und zuletzt in der untersten Zeile der n100W Wert für diesen Propeller geändert werden.

#### **6.1.3. Anschluss**

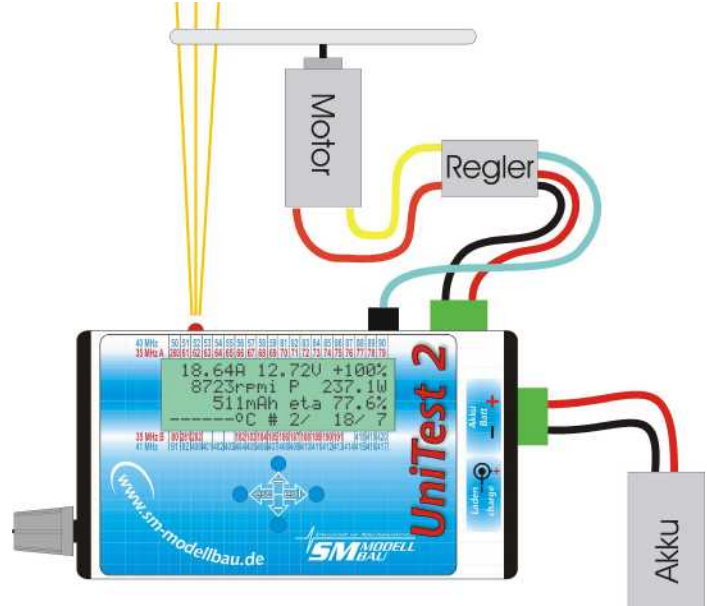

Nebenstehende Abbildung zeigt den Anschluss aller Komponenten bei der Antriebsmessung mit einem Regler mit BEC.

#### **WICHTIG:**

**Regler/Steller mit BEC müssen am Anschluss "Regler/ESC" wie im Bild gezeigt angeschlossen werden.**

**Regler/Steller mit Optokoppler müssen dagegen an einem normalen Servoausgang des** *UniTest 2* **(Servo 1 oder Servo 2) angeschlossen werden.**

Wenn am eingebauten Antrieb gemessen wird, wird die Ansteuerung des Reglers normalerweise durch die Fernsteuerung erfolgen.

#### *SICHERHEITSFUNKTION:*

**Zur Sicherheit wird an allen Servoausgängen und am Anschluss für den Regler solange der Impuls für Motor Stop ausgegeben, bis das Poti einmal auf die Stopposition bewegt wird. In dieser Zeit erscheint "***STOP!***" anstelle der Gasstellung in % im Display. Abschaltbar im Setup.**

### **6.1.4. Anschluss einer Waage zur Schub- oder Drehmomentmessung**

Ab der Softwareversion 1.10 (Softwareupdate kostenlos auf www.sm-modellbau.de) kann am *Uni-***Test 2** eine externe Waage über die serielle Schnittstelle "Seriell 2 COM" angeschlossen werden. Derzeit sind folgende Waagen im Setup wählbar:

- IBN-5000/RS (ehemals Best. Nr. 2260)
- Lutron GM-500 bzw. Lutron GM-5000 (ehemals Best. Nr. 2250)
- Kern 440

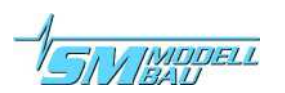

Im Setup kann dazu ausserdem unter Punkt "L Waage Faktor" ein Faktor für die Anzeige des Waage-Messwertes eingegeben werden. Mit diesem Faktor können direkt die Hebelverhältnisse bei einer selbst aufgebauten Schubwaage eingerechnet werden. Drückt bei Ihrer Schubmessung also der Motor über einen Hebel von 2:1 auf die Waage, dann wird bei eingestelltem Faktor 2,0 der Messwert der Waage automatisch mit 2 multipliziert angezeigt und gespeichert.

Statt "**Waage Faktor**" kann auch ein Wert für "**Waage Hebel**" angegeben werden. Dies ist für den Einsatz der Waage zum Messen des Motordrehmoments gedacht. Mit einem entsprechenden Motorprüfstand kann damit ein Elektromotor vollständig inklusive Wirkungsgrad ausgemessen werden. **Wenn im Setup eine Waage ausgewählt und ein Wert für "Waage Hebel" eingestellt wurde, wird der Messwert der Waage direkt umgerechnet und als Drehmoment in Ncm angezeigt. Der angezeigte Wirkungsgrad wird automatisch nicht mehr über die n100W Werte der Luftschraube sondern über die tatsächliche abgegebene Leistung aus Drehzahl und Drehmoment berechnet!**

Da die Waagen die Messwerte nur im 1 s Takt liefern, ist es sinnvoll im Setup des *UniTest 2* auch eine Datenrate von 1 s oder grösser zu wählen. Die IBN-5000/RS Waage liefert die Daten schneller, hier ist auch die Datenrate von 0,5s einstellbar.

Für den Anschluss der Waagen sind entsprechende Verbindungskabel zum *UniTest 2* nötig. Bei der IBN-5000/RS Waage ist das Kabel im Lieferumfang enthalten. Für die Lutron GM-500 und GM-5000 ist das Kabel unter der Best. Nr. 2235, für die Kern 440 Waage unter der Best. Nr. 2236 erhältlich.

#### **6.1.5. externer Analogsensoranschluss A2**

Am Anschluss A2 kann ein beliebiger Analogsensor angeschlossen und ausgewertet werden. Als Anschlusskabel eignet sich ein Standard Graupner Servokabel.

Die Drei Leitungen sind dabei wie folgt belegt:

- schwarz (unten)  $\longrightarrow$  Masse (darf keine Verbindung zu einem anderen Masseanschluss des
- 
- *UniTest 2* haben!) rot (Mitte) Plus 3,6 V zur Versorgung des Sensors mit Spannung (max. 10 mA!)
	- gelb (oben) Messsignaleingang

Der Messbereich beträgt 0 bis ca. 1500mV. Der Eingang ist **nicht** gegen Verpolung oder Überlast geschützt. Der Messbereich muss unbedingt eingehalten werden! Für Schäden am Gerät durch unsachgemässen Anschluss externer Sensoren kann keine Gewährleistung übernommen werden!

### **6.1.6. Displayinhalt**

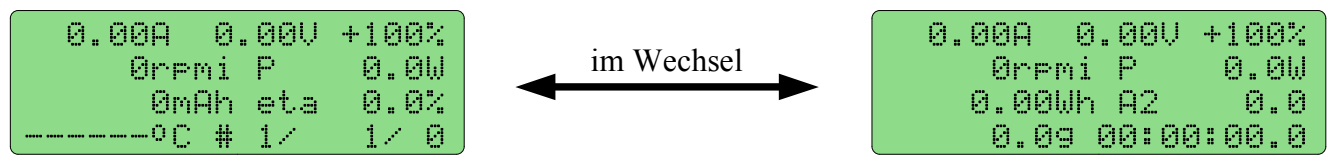

- Die Zeile 1 zeigt den Antriebsstrom, die Akkuspannung und die Gasstellung in % entsprechend den Einstellungen im Servotester.
- Die Zeile 2 zeigt die Drehzahl und die Leistung. Dabei bedeutet **rpmi,** dass der **interne** Drehzahlsensor verwendet wird und **rpme**, dass ein **externer** Drehzahlaufnehmer (Best. Nr. 2210) am Eingang **D1** verwendet wird. Die Auswahl erfolgt im später beschriebenen Setup Menü.
- Die Zeile 3 zeigt die Kapazität und den Wirkungsgrad, entsprechend der Einstellungen für den verwendeten Propeller. Dieser wird aus dem n100W Wert, der aktuellen Drehzahl und der aufgenommenen Leistung überschlagsmässig berechnet. Bei angeschlossener Digitalwaage und direkter Drehmomentmessung auf einem Prüfstand wird eta über die tatsächliche abgegebene Leistung aus

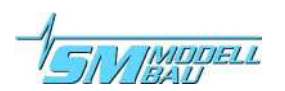

Drehzahl und Drehmoment berechnet.

Im Wechsel mit der Kapazität wird die Energie (Wh) angezeigt. Wenn am Analogeingang A2 eine Spannung von einem externer Sensor anliegt, wird dieser Wert in mV im Wechsel mit eta angezeigt.

• Die Zeile 4 zeigt die Temperatur am externen Temperatursensor (Best. Nr. 2220) und die Belegung des internen Datenspeichers. Der Temperatursensor wird am Eingang **A1** angeschlossen und kann Werte von -40 °C bis +125 °C messen. Ist kein Sensor am Gerät, werden Striche angezeigt. Die Belegung des Speichers wird dargestellt als

#### **# aktuelle Datensatznummer/aktueller Wertesatz/Belegung in %**

Im Wechsel mit der Temperatur wird der Messwert einer extern an "Seriell 2 COM" angeschlossenen Waage angezeigt. Je nach eingestelltem Modus wird der Wert in Gramm [g] oder als Drehmoment [Ncm] angezeigt. Die Einstellungen zur Waage finden sich im Menüpunkt 8 "Setup". Im Wechsel mit der Speicherbelegung wird die Stoppuhr mit Stunden, Minuten, Sekunden und Zehntelsekunden angezeigt. Die Stoppuhr läuft, sobald Daten gespeichert werden.

### **6.1.7. Daten speichern und PC Datenübertragung**

Die Messwerte der Antriebsmessung können im *UniTest 2* gespeichert und gleichzeitig zu einer seriellen Schnittstelle (COM) am PC übertragen werden. Zur Datenübertragung wird dafür das mitgelieferte **USB-Interface** am Anschluss "Seriell 1 COM" des **UniTest 2** und am PC angesteckt. Sobald Daten gespeichert werden, werden diese synchron auch zur seriellen Schnittstelle geschickt.

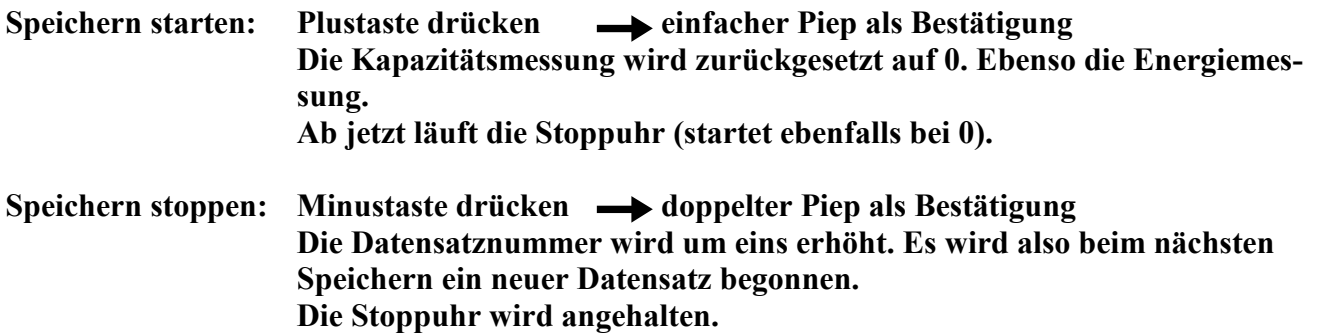

Es können insgesamt 15 einzelne **Datensätze** im *UniTest 2* gespeichert werden. In diese Datensätze können 2000 **Wertesätze** abgespeichert werden. Die Aufteilung ist dabei beliebig. Das heisst, es können auch in den ersten Datensatz gleich alle 2000 Wertesätze abgelegt werden. Wenn bereits 15 Datensätze vorhanden sind, überschreibt ein Neustart der Speicherung immer den letzten (den 15.) Datensatz.

Ein **Wertesatz** besteht aus den zusammengehörenden Daten:

- Zeit in s
- Datensatznummer
- Wertesatznummer
- Spannung in V
- Strom in A
- Drehzahl in U/min
- Kapazität in mAh
- Energie in Wh
- Temperatur am externen Sensor in °C
- Analogwert an A2 in mV

• Messwert einer extern angeschlossenen Waage als Masse [g] oder Drehmoment [Ncm]

Wenn der Speicher voll ist, werden die Daten nur noch über die serielle Schnittstelle zum PC gesendet und nicht mehr intern gespeichert. Der Speicher muss erst wieder (teilweise) gelöscht werden, um neue Werte aufnehmen zu können (siehe "*Datenspeicher"*).

Die intern gespeicherten Werte können dann im Menüpunkt "**Datenspeicher"** betrachtet, nachträglich einzeln oder gesamt zum PC übertragen oder wieder gelöscht werden.

Das Datenformat für die PC Übertragung wird im Kapitel "**Datenspeicher"** erläutert.

### **6.1.8. PC-Auswertesoftware**

Auf der Internetseite www.sm-modellbau.de finden Sie unter "Download" ein Auswerteprogramm für den PC. Dieses Programm benötigt Microsoft Excel ab Version 2000 und wird als Excel Macro gestartet. Damit lassen sich die laufenden Werte während der Messung oder auch die gespeicherten Werte des *UniTest 2* zum PC übertragen und direkt zu Diagrammen weiterverarbeiten. Eine Anleitung dazu ist beim Programm enthalten.

Eine Auswertung der Daten ist auch mit dem Programm **LogView** unter www.logview.info möglich. Diese Software unterstützt eine sehr große Auswahl an Modellbau typischen Geräten.

#### **6.1.9. Schaltausgang**

Der Ausgang " $D2^{\circ}$  kann bei der Antriebsmessung zum Schalten von externen Geräten verwendet werden. Typische Anwendung ist eine Unterspannungsabschaltung beim Aufzeichnen von Akku Entladekurven. Die Abschaltparameter werden dabei im Menüpunkt "Setup" vorgegeben. Sobald ein Wert überwacht wird, erscheint hinter im ein blinkender Stern. Der Schaltausgang ist eingeschaltet, solange alle Messwerte innerhalb der gesetzten Grenzen liegen. Fällt ein Wert aus diesen Grenzen, ertönt ein dreifacher Piepton und der Schaltausgang wird ausgeschaltet. Ein blinkender Pfeil zeigt entsprechend seiner Richtung hinter dem auslösenden Wert an, ob die Schwelle unter- oder überschritten wurde. Eine laufende Speicherung der Messwerte kann ebenfalls beim Abschalten gestoppt werden ( $\rightarrow$  Setup).

Ein entsprechendes Schaltmodul für den *UniTest 2* ist unter der Bestellnummer 2240 erhältlich.

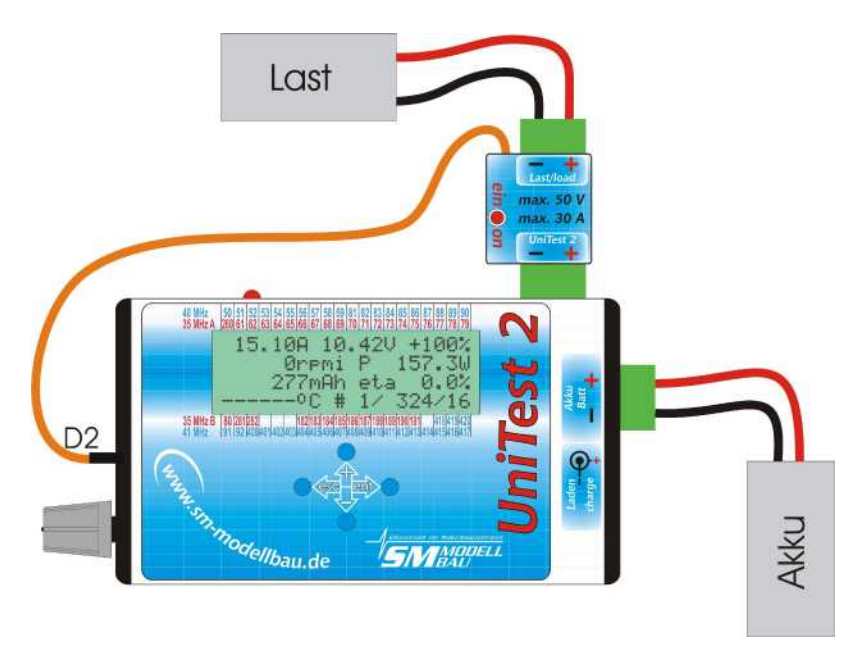

Es wird direkt in die grüne MPX Buchse (Regler/Last) des *UniTest 2* gesteckt und ermöglicht das Schalten von maximal 50 V und 30 A. Eine Kontroll-LED zeigt den Schaltzustand an. Die Abbildung zeigt den Anschluss des Moduls. Als Last kann zum Beispiel eine Stromsenke, eine Hochlastwiderstand oder eine Anordnung aus 12V Kfz Lampen verwendet werden.

**Achtung: Der Strom kann nur in der Richtung Akku** - Last un**terbrochen werden! Das Schaltmodul verhindert nicht einen eventuellen Stromfluss von der Lastseite zum Akku (eingebaute Diode)!**

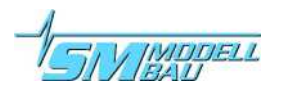

Für den Eigenbau eines Schaltmoduls hier die Kennwerte des Ausgangs D2:

- Logik Pegel Ausgang vom Prozessor
- $-$  low (aus) ca. 0 V
- high (ein) ca. 3,6 V maximal ca. 3 mA mit einem Serienwiderstand von 1 kOhm

Der Schaltausgang eignet sich nur zur Ansteuerung eines entsprechende Logik Pegel MOSFET Transistors. Wichtig ist dabei, dass nur die Impulsleitung (Schaltleitung) von D2 eine Verbindung zum Transistor-Gate hat. Masse erhält der Transistor direkt vom Stromanschluss für den Regler/Last (grüne MPX Buchse).

Eine Masse Verbindung zwischen D2 und dem grünen MPX Stromanschluss ist nicht zulässig und würde das Messergebnis verfälschen!

## **6.2. Servotester**

Der Menüpunkt 2 "Servotester" ermöglicht die manuelle, halb-automatische oder automatische Ansteuerung von Servos. Gleichzeitig wird der Strom der vom Servo aufgenommen wird, die aktuelle Akkuspannung, die entnommene Kapazität, die Leistung und die Temperatur des externen Temperatursensors angezeigt. Außerdem ist hier eine **Servogeschwindigkeitsmessung** möglich.

#### **6.2.1. Einstellungen**

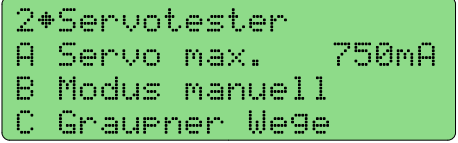

Unter Punkt A kann der maximale Servostrom begrenzt werden. Wird dieser Wert überschritten, dann wird der Servoausgang abgeschaltet und eine Warnmeldung mit Warnton erscheint. **Diese Meldung muss mit "***Enter"* **bestätigt werden! Der Wert 5000mA ist dabei ohne Begrenzung!**

Der Modus lässt sich zwischen manuellem, halb-automatischem und automatischem Betrieb umschalten.

"*manuell"* bedeutet, dass das Servo direkt mit dem Potentiometer angesteuert wird.

"*auto Poti*" heisst, dass das Servo immer automatisch zwischen den beiden Endpunkten hin und her gesteuert wird. Dabei lässt sich die Servogeschwindigkeit mit dem Potentiometer vorgeben.

einzeln Poti<sup>\*</sup> bedeutet, dass das Servo beim Druck auf die "Minus" Taste zum einen Endausschlag (-100%) und beim Druck auf die "*Plus*" Taste wieder zum anderen Ende (+100%) fährt. Die Geschwindigkeit für diese Bewegung wird dabei wieder mit dem Poti vorgegeben.

"*auto*" und "*einzeln*" entsprechen den Einstellungen "*auto Poti"* bzw. "*einzeln Poti*", jedoch wird hier die Geschwindigkeit direkt als Zahlenwert eingegeben. Die eingegebene Zeit ist die Vorgabe für einen halben Servoweg von der Mittelstellung bis zum Endausschlag. Das Poti hat keine Wirkung.

Unter Punkt C kann zwischen verschiedenen Fernsteuer-Standards umgeschaltet werden. Der *UniTest 2* simuliert immer ganz exakt die eingestellte Fernsteuerung. Wenn der Fernsteuerungstyp gewechselt wird, werden abwechselnd mit der Marke die zu dem gewählten Fernsteuerungsfabrikat gespeicherten Einstellungen aufgelistet.

Hier sind auch die neuen sehr schnellen Hubi Servos aufgelistet, die mit extrem schnellen Impulsen angesteuert werden. Wenn Sie normale Servos mit diesen Impulsen ansteuern, können diese unter Umständen beschädigt werden! Also unbedingt auf die richtige Auswahl passend zum Servo achten!

Im Beispiel Graupner heissen die Werte:

- Neutralstellung  $1500 \mu s$  (=1,5 ms) Impulsbreite
- Servoweg  $400 \text{ µs} (=0.4 \text{ ms})$  pro Seite
- Framelänge 22.00 ms

Damit erreicht die Impulsbreite Werte von 1100 µs bis 1900 µs. Dies entspricht den Werten -100% und +100% wie sie auch an Ihrem Sender und in der Anzeige des Servotesters am *UniTest 2* angezeigt werden. Die Framelänge ist die Zeit zwischen zwei aufeinanderfolgenden Servoimpulsen.

#### **6.2.2. Anschluss**

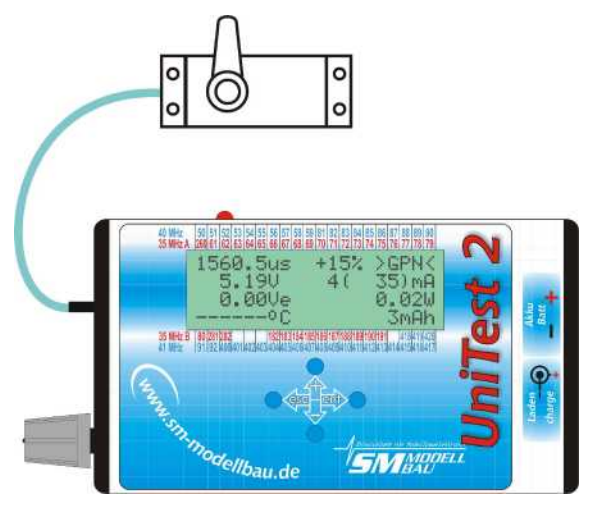

Nebenstehende Abbildung zeigt den Anschluss eines Servos beim Servotester.

Das Servo kann beim Anschluss "*Servo 1*" oder "*Servo 2*" angesteckt werden. Es können auch gleichzeitig zwei Servos betrieben werden. In diesem Fall wird der Strom angezeigt, den beide Servos zusammen aufnehmen. Bei diesen beiden Steckplätzen werden die Servos vom internen Akku des *UniTest 2* versorgt. Dieser hat vier Zellen und entspricht somit einem normalen Empfängerakku.

Soll ein Servo mit einem anderen als dem internen Akku betrieben werden, zum Beispiel um das Verhalten mit 5 Zellen zu testen, dann kann das Servo am Anschluss "*ext Servo*" und der Akku am Anschluss "*ext Batt*" angesteckt werden. Das Servo wird damit direkt mit diesem Akku versorgt. Strom und Spannung werden wiederum vom *UniTest 2* angezeigt. Sobald ein externer Akku angeschlossen ist, wird auch die angezeigte Leistung mit der Spannung dieses Akkus berechnet.

Durch Druck auf die "*Enter*" Taste kann man die feste Neutralstellung aktivieren. Die Bestätigung erfolgt durch einen langen Piepton. Jetzt ist das Servo fest auf Mittelstellung zum Abgleichen der Anlenkungen im Modell. Ein weiterer Druck auf die "*Enter*" Taste oder eine Bewegung des Potentiometers

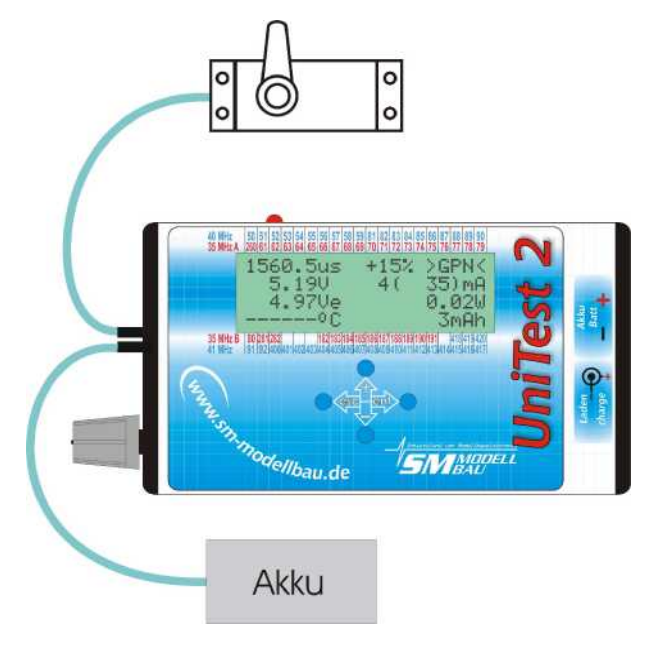

führt wieder zum normalen Betrieb und wird mit einem Doppelpieps bestätigt.

Der Servoweg kann für jede Seite getrennt zwischen 0% und 150% eingestellt werden. Dazu wird das Poti auf der gewünschten Seite auf Vollausschlag gebracht und mit "Plus" oder "Minus" der Servoweg eingestellt. Durch gleichzeitiges Drücken von "*Plus*" und "Minus" kann der Wert auf 100% zurückgesetzt werden. Nach dem Einschalten ist der Servoweg auf beiden Seiten immer 100%. **Diese Wegeinstellung bezieht sich auch auf die Servoimpulse bei der Antriebsmessung!**

**TIPP:** Das Drehpoti rastet in der Mitte leicht ein. Für ein schnelles Finden der Mitte ist das meist ausreichend.

#### *SICHERHEITSFUNKTION:*

**Sobald ein Antriebsakku am** *UniTest 2* **angeschlossen wird, wird zur Sicherheit an allen Servoausgängen und am Anschluss für den Regler solange der Impuls für Motor Stop (-100%) ausgegeben, bis die Impulsausgabe aktiv freigegeben wurde.** 

**Das geschieht im Modus "***manuell***" indem das Poti einmal auf die Stopposition bewegt wird. In den anderen Betriebsarten wird die Impulsausgabe erst durch einmaligen Druck auf** "*Minus*" **freigegeben.**

**Solange keine Freigabe erfolgt ist, erscheint "***STOP!***" anstelle der Gasstellung in % im Display. Diese Sicherheitsfunktion ist im Setup abschaltbar**  $\rightarrow$  **Punkt, U".** 

#### **6.2.3. Displayinhalt**

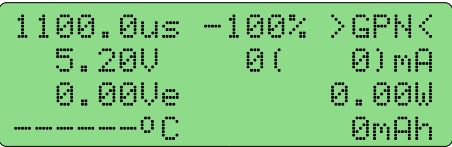

- Die Zeile 1 zeigt die aktuelle Impulslänge in  $\mu s$ , den % Wert entsprechend der Fernsteuerung und den ausgewählter Anlagentyp (z.B. GPN = Graupner, MPX = Multiplex, FUT = Futaba).
- Die Zeile 2 zeigt die Akkuspannung des internen Akkus, mit dem "Servo 1" und "Servo 2" versorgt werden, den aktuellen Strom den alle Servos zusammen aufnehmen und in Klammern den maximal gemessenen Strom.
- Die Zeile 3 zeigt die Akkuspannung des externen Akkus der bei "ext Batt" zur Versorgung des Anschlusses "ext Servo" angeschlossen werden kann. Ausserdem steht in dieser Zeile die vom Servo aufgenommene Leistung.
- Die Zeile 4 zeigt die Temperatur am extern anzuschliessenden Temperatursensor und die entnommene Kapazität.

Im automatischen Betrieb wird in der 4. Zeile im Wechsel auch die eingestellte Servogeschwindigkeit in s für 100% des Weges, also eine Weghälfte, und die Anzahl der vollständig absolvierten Servozyklen (Bewegungen) angezeigt. Die Servozyklen werden durch Ein- und Ausschalten wieder auf 0 gesetzt.

#### **6.2.4. Servospeed**

"Servospeed" als Modus unter Punkt "B" der Einstellungen ermöglicht die direkte Messung der Servogeschwindigkeit. Wenn dieser Modus ausgewählt wird, bewegt sich das Servo beim Druck auf "*Enter*" in eine Richtung von Vollausschlag zu Vollausschlag und die Geschwindigkeit dafür wird intern gemessen.

In der letzten Zeile werden die Messewerte dann dargestellt als: In der einen Richtung (-) war die Geschwindigkeit 0.347s bei

einer mittleren Spannung von 5.12V während der Messung. Bei der nächsten Messung wird dann die Laufrichtung gewechselt und entsprechend mit "Speed+" angegeben.

Um eine Laufgeschwindigkeit für einen bestimmten Ausschlag zu messen (z. B. 45° oder 60°), kann das Servo mit dem Poti in die gewünschte Endstellung gebracht werden und der Servoweg mit "Plus" bzw. "Minus" angepasst werden. Die Messung wird dann mit diesen Endstellungen durchgeführt.

Die Messung beruht auf dem Stromverlauf während der Servobewegung. Dabei kann es bei manchen Servos zu Fehlmessungen kommen, wenn diese keine gleichmäßige Stromaufnahme haben oder nachschwingen. Manchmal ist es deshalb nötig, die Messung mehrfach zu wiederholen und offensichtlich falsche Werte zu ignorieren.

Speed- 0.347s 05.12V

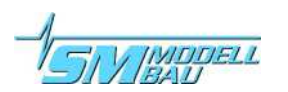

## **6.3. Servoimpulsmessung**

Der Menüpunkt 3 "Servoimpulsmessung" ermöglicht das Messen von Servoimpulsen. Damit lassen sich die Impulse ausmessen und kontrollieren. Gleichzeitig wird der Strom der von einem zusätzlich angeschlossenen Servo aufgenommen wird, die aktuelle Akkuspannung, die entnommene Kapazität und die Leistung angezeigt.

#### **6.3.1. Einstellungen**

```
3*Impulsmessun9<br>A Servo max. – 750mA
A Servo max.
B Graumner Wege
  1500±400us 22.00ms
```
Auch hier kann der Servostrom wie beim Servotester begrenzt werden. Ausserdem kann zwischen Graupner, Multiplex und Futaba umgeschaltet werden. Der *UniTest 2* bezieht damit die gemessenen Impulswerte auf das gewählte Fabrikat.

## **6.3.2. Anschluss**

Nebenstehende Abbildung zeigt den Anschluss eines Empfängers und eines Servos bei der "Servoimpuls*messung*".

Der Empfänger wird beim Anschluss "*ext Batt*" wie ein externer Empfängerakku angeschlossen. Ein Servo kann zusätzlich bei "*ext Servo*" angesteckt werden. Das Servo bekommt dann die Impulse direkt vom Empfänger.

Der *UniTest 2* wird zwischen Empfänger und Servo geschleift und misst dabei die Impulsbreite, die Impulshöhe (Spannung), die Framelänge, die externe Spannung und den vom Servo aufgenommenen Strom.

Das Kabel vom Empfänger zum *UniTest 2* ist ein normales Servokabel, dass auf beiden Seiten einen Servostecker (JR/Universal) hat. Ein solches Kabel ist als Zubehör unter der Best. Nr. 2230 erhältlich.

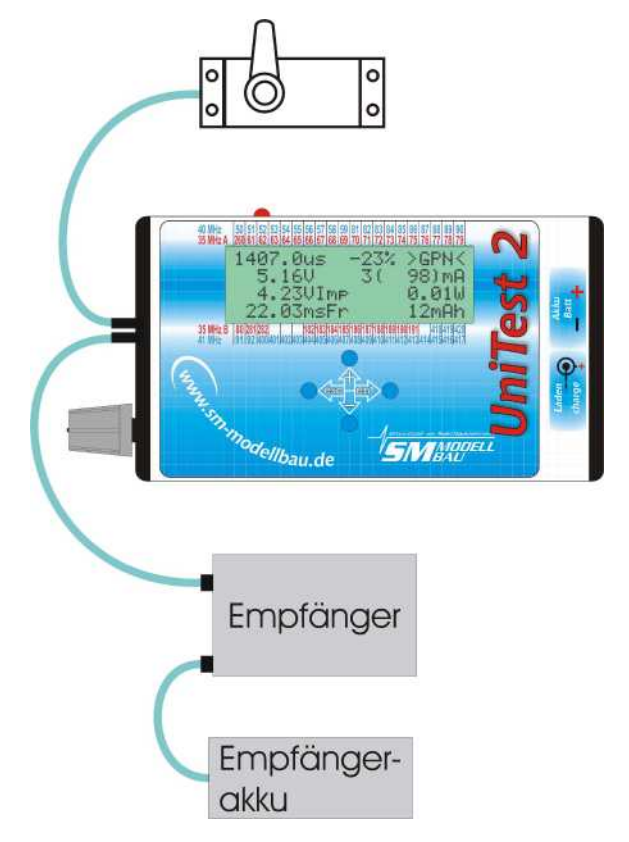

## **6.3.3. Displayinhalt**

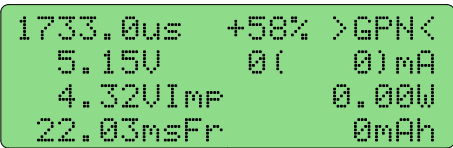

- Die Zeile 1 zeigt die gemessene Impulslänge in µs, den % Wert entsprechend der Fernsteuerung und den ausgewählter Anlagentyp (GPN = Graupner, MPX = Multiplex, MPu = Multiplex/Uni,  $FUT = Futaba)$ .
- Die Zeile 2 zeigt die Akkuspannung des externen Akkus, den aktuellen Strom den ein eventuell am Ausgang "*ext Servo*" angeschlossenes Servo aufnimmt und in Klammern den maximal gemessenen Strom.

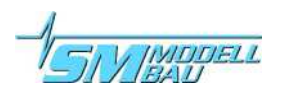

- Die Zeile 3 zeigt die Impulshöhe in Volt. Ausserdem steht in dieser Zeile die vom Servo aufgenommene Leistung.
- Die Zeile 4 zeigt die Framerate der gemessenen Servoimpulse in Millisekunden und die entnommene Kapazität. Die Framerate ist der Zeitabstand zwischen zwei aufeinanderfolgenden Impulsen. Im automatischen und halb-automatischen Betrieb wird in der 4. Zeile im Wechsel auch die eingestellte Servogeschwindigkeit in s für 100% des Weges und die Anzahl der vollständig absolvierten Servozyklen (Bewegungen) angezeigt.

## **6.4. Balkenanzeige mit Scan-Empfänger**

Der Menüpunkt 4 "Scan-Balkenanzeige" ermöglicht in Verbindung mit einem Scan-Empfänger (nicht im Lieferumfang) das Scannen des Frequenzbandes.

Es sind folgende Empfänger an den *UniTest 2* anschließbar:

- ACT SmartSCAN in 35 MHz und 40/41 MHz mit Anschlusskabel Best. Nr. 9041
- ACT DDS10 und DDS10L in 35 MHz mit Anschlusskabel Best. Nr. 9042
- Simprop SCAN 7 und SCAN 7 V2 sowie SCAN 9 DS in 35 MHz und 40 MHz mit Anschlusskabel Best. Nr. 9043

Den Scanvorgang übernimmt dabei der jeweilige Scan-Empfänger und die Daten werden auf dem *UniTest 2* übersichtlich in Balkendiagrammen dargestellt.

Der Anschluss erfolgt über das jeweilige Verbindungskabel. Die Stromversorgung des ganzen Systems erfolgt über den im *UniTest 2* eingebauten Akku.

#### **Achtung: Am Scan-Empfänger darf dabei kein Akku angeschlossen sein!**

Folgende Kanäle werden angezeigt:

**35 MHz (SmartSCAN, DDS10(L), SCAN 7, SCAN 9 DS):**

- A-Band Kanal 61-80 und B-Band Kanal 182-191
- alle 30 Kanäle auf einen Blick!
- Die neuen Kanäle 260, 281, 282 werden nur vom DDS10(L), 281 und 282 auch vom SCAN 7 und SCAN 9 DS angezeigt. Beim SmartSCAN wird statt der Messwerte an diesen Positionen ein kleines Symbol angezeigt.

#### **40/41 MHz (SmartSCAN, SCAN 7, SCAN 9 DS):**

- 40 MHz Modus Kanal 50-59 und 81-92
- 41 MHz Modus Kanal 400-420
- alle 43 Kanäle auf einen Blick!

Beim Scannen durchläuft der Empfänger der Reihe nach alle Kanäle des Frequenzbandes und ermittelt die aktuelle Feldstärke.

Ein solcher Durchlauf dauert beim SmartSCAN etwa drei Sekunden und beim DDS10(L) eine Sekunde. Das bedeutet, dass der Wert jedes Kanals circa alle drei (eine) Sekunden neu angezeigt wird. Der SCAN 7 von Simprop kann in der Version 1 leider nicht kontinuierlich scannen. Hier muss der Scan-Taster am Empfänger dauerhaft gedrückt werden, um einen Scan Vorgang auszulösen. Dieser wird dann etwa alle 6-8 Sekunden wiederholt.

Die neueren SCAN 7 V2 mit Software ab V2.2 und der SCAN 9 DS haben eine spezielle Betriebsart "Sondermodus für Service" (signalisiert durch 5 x Blinken), in der die Scandaten ständig und ohne Tastendruck zum *UniTest 2* gesendet werden.

#### **Der angeschlossene Empfänger muss im Setup des** *UniTest 2* **unter Punkt "J" eingestellt werden, damit der** *UniTest 2* **die Daten einlesen kann.**

### **6.4.1. Einstellungen**

Für jeweils einen Kanal des 35 MHz Bandes und des 40/41 MHz Bandes kann eine akustische Überwachung eingeschaltet werden. Dazu wird der gewünschte Kanal als Alarmkanal eingestellt und die Alarmgrenze gesetzt. Wird die Alarmgrenze auf über 90% gestellt, dann ist der Alarm abgeschaltet. Die Alarmierung erfolgt durch einen Piepton, sobald die eingestellte Grenze auf dem gewählten Kanal beim Scannen überschritten wird.

### **6.4.2. Anschluss**

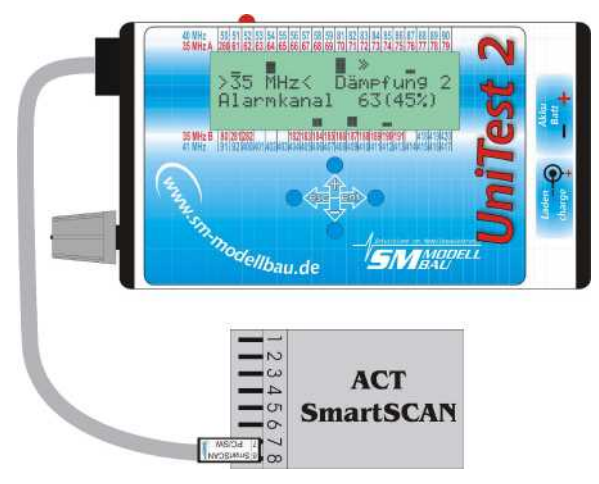

Nebenstehende Abbildung zeigt den Anschluss eines SmartSCAN Empfängers.

**Das Verbindungskabel (Best. Nr 9041) steckt am UniTest 2** beim Anschluss "Seriell 2 COM". Das ist **der untere Steckplatz von den beiden seriellen Schnittstellen. Am SmartSCAN steckt das Kabel bei den Steckplätzen 7 und 8.**

Der *UniTest 2* erkennt den angeschlossenen Empfänger automatisch und bestätigt dies mit einem Pieps.

Der DDS10(L) Empfänger wird genau so am *UniTest 2* angeschlossen. Hierfür ist das Anschlusskabel Best. Nr. 9042 erforderlich. Am DDS10(L) Empfänger wird das Kabel an der kleinen DSL Buchse eingesteckt.

Für den Anschluss der SCAN 7 und SCAN 9 DS Empfänger von Simprop wird das Kabel Best. Nr. 9043 benötigt. Es wird am SCAN 7 / 9 DS bei "DAT" eingesteckt. Der SCAN 7 muss dabei auf den 6-Kanal Betrieb der SCAN 9 DS auf den 8-Kanal Betrieb eingestellt sein! Nähere Infos dazu entnehmen Sie bitte der Anleitung zum Scan Empfänger.

#### **Am jeweiligen Scan-Empfänger darf dabei kein Akku angeschlossen sein!**

## **6.4.3. Displayinhalt**

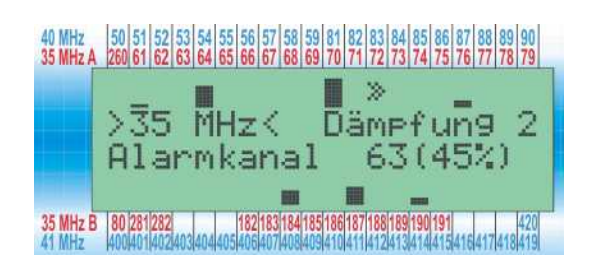

Die Zeile 2 zeigt welches Frequenzband eingestellt/erkannt wurde (bei 40/41 MHz wird entsprechend angezeigt). Danach steht die eingestellte Dämpfung.

Die Zeile 3 zeigt welcher Kanal einen Alarm auslösen soll und wie hoch die Auslöseschwelle eingestellt ist.

Die Zeilen 1 und 4 zeigen die Balkendarstellung. Jedes Zeichen entspricht einem Kanal. Der jeweilige Kanal wird in der Spalte oberhalb bzw. unterhalb für das gewählte Frequenzband abgelesen.

In diesem Fall sind die roten Kanalzahlen ausschlaggebend, da ja ein 35MHz Empfänger angeschlossen ist. Es sind also Sender auf den Kanälen 61, 64, 70, 76 und in der unteren Zeile 184, 187, 190 zu sehen.

Ein Balken hat 8 Stufen. Wenn kein Signal vorhanden ist, ist das entsprechende Feld leer. Bei vollem Empfang ist das Feld komplett gefüllt.

In diesem Beispiel sieht man den Kanal 61 nur mit einem Balken. Der Sender ist also nur sehr schwach. Kanal 184 und 187 sind mit etwa halbem und Kanal 70 mit vollem Maximalwert vorhanden.

#### **Der doppelte Rechtspfeil läuft ständig durch und zeigt, welchen Kanal der Empfänger gerade scannt. Damit hat man einen Überblick, wann der Anzeigewert wieder erneuert wird.**

Zur leichteren Unterscheidung zwischen echten Sendern und kleinen Streuungen auf Nachbarkanälen ist beim *UniTest 2* die Balkenanzeige skalierbar:

Durch Drücken der Tasten "*Plus*" und "*Minus*" lässt sich eine Dämpfung der Anzeige in 10 Stufen einstellen. Dabei wird der Maximalwert skaliert. Bei maximaler Dämpfung (9) wird die Maximalanzeige bereits bei ca. 10% Feldstärke erreicht. Ohne Dämpfung (0) liegt der Maximalwert dagegen bei 100% Feldstärke.

Eine Entscheidung, welcher Kanal echt belegt ist, und welcher Kanal nur eine Streuung anzeigt ist durch ändern der Skalierung sehr leicht möglich.

Neben der manuellen Dämpfungseinstellung kann auch noch auf **automatische Dämpfung** umgeschaltet werden. Diese Einstellung folgt nach dem Wert "*Dämpfung 0*". Jetzt wird die Skalierung automatisch immer so gewählt, dass der stärkste empfangene Sender mit voller Balkenhöhe dargestellt wird.

Die Kanäle 418, 419 und 420 beim 40/41 MHz Empfänger sind wie auf dem Aufdruck über den Kanälen 415, 416 und 417 dargestellt.

**TIPP:** Wenn der Scanner zur Überprüfung des Nahbereiches eingesetzt werden soll, wie zum Beispiel auf Wettbewerben, dann sollte man die Antenne des Scan-Empfängers auf ca. 5-10cm Gesamtlänge kürzen oder einfach aufwickeln. Damit wird ein Übersteuern vermieden und die Anzeige ist wesentlich differenzierter.

Im Fernbereich, also zum Beispiel beim Hangfliegen, ist natürlich die volle Antennenlänge des Scan-Empfängers zu verwenden.

Ausserdem ist es sinnvoll, die Antenne des Scanners und auch den Empfänger selbst nicht zu dicht am *UniTest 2* zu positionieren, um den Empfang nicht zu stören.

## **6.5. Einzelwertanzeige mit Scan-Empfänger**

Der Menüpunkt 5 "Scan-Einzelwerte" ermöglicht bei angeschlossenem Scan-Empfänger die Anzeige der relativen Feldstärke in % für jeden gescannten Kanal. Damit können die Werte der Balkenanzeige genauer untersucht werden. Es werden immer der gewünschte Kanal und jeweils zwei Nachbarkanäle dargestellt.

Den Scanvorgang übernimmt dabei wieder einer der oben angegeben Scan-Empfänger. Die Stromversorgung des ganzen Systems erfolgt über den im *UniTest 2* eingebauten Akku. **Am jeweiligen Scan-Empfänger darf dabei kein Akku angeschlossen sein!**

### **6.5.1. Displayinhalt**

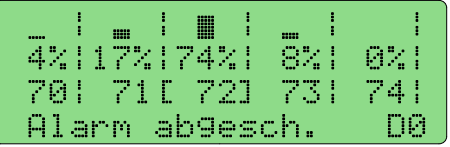

Es werden immer fünf Kanäle gleichzeitig dargestellt. Die 5 Blöcke sind durch die senkrechten Striche voneinander getrennt. Untereinander stehen für jeden dieser 5 Kanäle der Prozentwert als Balken, der Prozentwert als Zahl und die Kanalnummer.

Die Zeile 4 zeigt welcher Kanal einen Alarm auslösen soll und wie hoch die Auslöseschwelle eingestellt ist. In diesem Beispiel ist der Alarm abgeschaltet.

Durch Drücken der Tasten "*Plus*" und "Minus" kann der betrachtete Kanal (Kanal in der Mitte mit den eckigen Klammern) ausgewählt werden. Es können dabei alle Kanäle, die der jeweilige Empfänger scannt, angezeigt werden.

Ebenso lässt sich die Balkendarstellung wieder wie bei der "*Scan-Balkenanzeige*" skalieren: Hier müssen jeweils "*Enter*" und "*Plus*" oder "*Enter*" und "*Minus*" gleichzeitig gedrückt werden, um die Dämpfung zu verringern bzw. zu erhöhen. Die Dämpfung wird unten rechts angezeigt. "*D0*" bedeutet beispielsweise Dämpfung 0, "*aut*" bedeutet automatische Dämpfung.

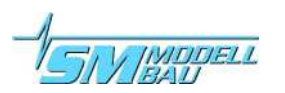

## **6.6. Datenspeicher**

Der Menüpunkt 6 "Datenspeicher" ermöglicht das Auslesen, Übertragen zum PC und Löschen des internen Datenspeichers. Der Anschluss am PC erfolgt wie im Kapitel "Softwareupdate" beschrieben.

#### **6.6.1. Auswahl**

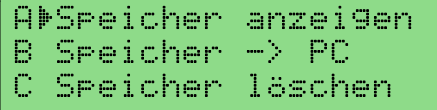

Hier wird ausgewählt, ob der Speicherinhalt mit dem *UniTest 2* angezeigt, ganz oder teilweise zum PC übertragen oder ganz oder teilweise gelöscht werden soll.

### **6.6.2. Speicher direkt im UniTest 2 anzeigen**

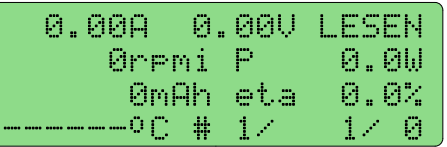

Die Anzeige entspricht weitgehend der Anzeige bei der *"Antriebsmessung*". Oben rechts ist mit "*LESEN*" markiert, dass es sich nicht um eine aktuelle Messung, sonder um das Lesen von gespeicherten Werten handelt.

Mit "*Plus*" und "Minus" kann der Wertesatz fortlaufend über die Datensätze hinweg ausgewählt werden. Mit "*Enter*" kann dagegen direkt zum nächsten Datensatz gesprungen werden. Unten rechts wird wie auch beim Abspeichern der Werte in der "Antriebsmessung" angezeigt:

#### **# aktuelle Datensatznummer/aktueller Wertesatz/Belegung in %**

### **6.6.3. Speicherinhalt zum PC senden**

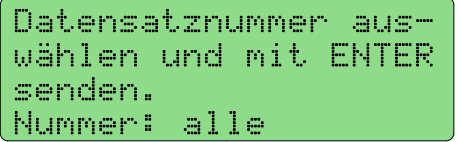

Mit "*Plus*" und "*Minus*" kann hier der Datensatz, der zum PC übertragen werden soll ausgewählt werden. Alternativ können auch alle Datensätze auf einmal gesendet werden. Mit "*Enter*" wird die Übertragung gestartet. Während der Übertragung wird unten rechts der Fortschritt angezeigt.

Bei der PC-Software für Excel, die unter www.sm-modellbau.de heruntergeladen werden kann, gibt es zwei Möglichkeiten, die Daten zum PC zu übertragen:

Einmal während der Aufzeichnung der Daten über das Excel Menü "Live-Werte". Zum anderen kann der komplette Speicherinhalt über das Excel Menü "Daten Steuerung" vom PC aus dem **UniTest 2** ausgelesen werden. Die Steuerung übernimmt dabei das Excel Programm! Am *UniTest 2* muss nichts eingestellt werden. Der *UniTest 2* muss lediglich mit dem PC verbunden und eingeschaltet sein. Bitte beachten Sie dazu auch die Anleitung im Excel Programm.

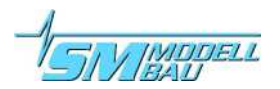

#### **Datenformat bei der Übertragung von Live Werten oder beim Senden vom** *UniTest 2* **aus:**

- **Schnittstelle:** 115200 baud; 8 Datenbits, keine Parität, ein Stoppbit (115200,8,N,1)
- Die **Baudrate** kann im Setup eingestellt werden.
- **Datenformat**: ASCII String mit fester Position der einzelnen Daten
- Ein **Datenpaket** setzt sich aus folgenden 71 Byte (Zeichen) zusammen:

#### AAAA,A;BB;CC,CC;DDD,DD;EEEEEE;FFFFFF;GGGGG,GG;HHHH,H;IIII,I;JJJJJJ,J;[cr/lf]

- **A**: Zeit in s mit einer Nachkommastelle
- **B**: Datensatznummer
- **C**: Spannung in V mit zwei Nachkommastellen
- **D**: Strom in A mit zwei Nachkommastellen (auch negativ)
- **E**: Drehzahl in U/min
- **F**: Kapazität in mAh
- **G**: Energie in Wh mit zwei Nachkommastellen
- **H**: Temperatur mit externem Sensor in °C mit einer Nachkommastelle (bleibt leer ohne Sensor)
- **I**: Analogwert an A2 in mV mit einer Nachkommastelle (Bereich 0 bis ca. 1500 mV)
- **J**: Messwert einer extern angeschlossenen Waage mit einer Nachkommastelle

**[cr/lf]**: Das Ende eines Paketes bildet ein Wagenrücklauf/Zeilenvorschub. Damit beginnt der nächste Datensatz beim Aufzeichnen in einem Terminalprogramm in der nächsten Zeile.

#### **Beispiel: 167,5; 1;12,76; 38,57; 10345; 1798; 23,32; 45,7; 253,7; 476,5;**

- $\rightarrow$  167,5 Sekunden
- **→** Datensatznummer 1
- $\rightarrow$  12,76 Volt
- $\rightarrow$  38,57 Ampere
- ➔ 10345 Umdrehungen pro Minute
- $\rightarrow$  1798 mAh
- $\rightarrow$  23,32 Wh
- $\rightarrow$  45.7 °C
- ➔ 253,7 mV am Analogeingang A2
- $\rightarrow$  476,5 g

#### **6.6.4. Speicher löschen**

Datensatznummer auswählen und mit 2 sec ENTER löschen. ab Nummer 1

Mit "*Plus*" und "Minus" kann hier ausgewählt werden ab welcher Datensatznummer der Speicher gelöscht werden soll. Mit einem langen Druck auf "*Enter*" wird das Löschen durchgeführt.

Ab Nummer 5 bedeutet beispielsweise dass die Datensätzen 5, 6

und alle weiteren gelöscht werden. Wenn nun neue Daten abgespeichert werden, wird mit Datensatz-Datensatznummer 5 fortgefahren. Die Sätze 1 bis 4 bleiben unberührt. Soll der gesamte Speicher gelöscht werden, so ist ab 1 zu löschen.

## **6.7. Stoppuhr**

Im Menüpunkt 7 "*Stoppuhr*" kann der **UniTest 2** als universelle Stoppuhr verwendet werden. Besonderheit ist dabei, dass die Zeit auch in einer Großanzeige zum besseren Ablesen dargestellt werden kann.

## **6.7.1. Einstellungen**

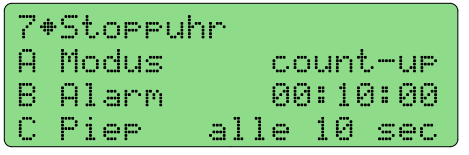

Hier kann die Betriebsart zwischen "*count-up*" (Stoppuhr) und "*count-down*" gewählt werden. Der Alarm kann in Stunden, Minuten und Sekunden vorgegeben werden. Beim Countdown startet die Stoppuhr mit diesem Wert. Die Piepeinstellung legt fest, in welchen Zeitabständen ein Piep ertönt.

Grundsätzlich piept der *UniTest 2* am Ende der eingestellten Zeit bei 30 s, bei 25 s, dann ab 20 s alle zwei Sekunden und ab 10 s jede Sekunde.

**Die Stoppuhr steuert auch den Schaltausgang D2 mit an. Beim Start der Stoppuhr wird der Ausgang eingeschaltet, bei erreichen von 0 (count-down) bzw. Alarm (count-up) wird der Ausgang ausgeschaltet. Die Überwachung der restlichen Schaltparameter (Setup) ist gleichzeitig aktiv!**

## **6.7.2. Displayinhalt**

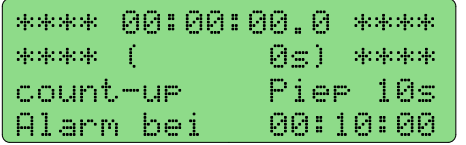

Die erste Zeile zeigt die Zeit in **Stunden:Minuten:Sekunden.Zehntelsekunden.** In der zweiten Zeile wird die Zeit als Sekunden dargestellt. Die dritte Zeile zeigt die Betriebsart und den gewählten Alarmtyp.

Die vierte Zeile zeigt die Alarmzeit bzw. die Zeitvorgabe beim Countdown.

Mit "*Plus*" wird die Stoppuhr gestartet und auch wieder mit "*Plus*" gestoppt. Mit der Taste "*Minus*" kann die Stoppuhr zurückgesetzt werden.

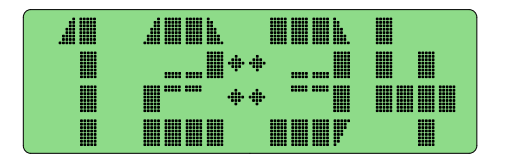

Mit "*Enter*" kann auf die Großanzeige gewechselt werden und auch wieder zurück zum normalen Display.

## **6.8. Grossanzeige**

Der Menüpunkt 9 "Grossanzeige" dient der Darstellung eines einzelnen aktuellen Messwertes in Großschrift wie bei der Stoppuhr.

Es kann einer der folgenden Werte ausgewählt werden:

- $-$  Antriebsspannung  $\rightarrow$  Spannung des Antriebsakkus
- $-$  Antriebsstrom  $\longrightarrow$  aufgenommener Strom
- Spannung intern  $\longrightarrow$  Spannung des eingebauten Versorgungsakkus
- Spannung extern  $\longrightarrow$  Spannung eines an "ext. Batt" angeschlossenen Empfängerakkus
- 
- Temperatur A1 Temperaturwert des externen Fühlers an A1
- Drehzahl Drehzahl am internen oder externen Drehzahlsensor (je nach Wahl im Setup)

## **6.9. SM-Interface**

Über den Menüpunkt 9 "*SM-Interface*" können andere Produkte von SM-Modellbau mit dem Uni-**Test 2** angesteuert und eingestellt werden.

Derzeit können das *V-Kabel 2*, der *INFOSWITCH* und der **UniLog** vollständig über den **UniTest 2** ausgelesen und eingestellt werden.

Ebenso können Daten von Fremdprodukten wie dem HyperionLBA10 Balancer unter diesem Menüpunkt ausgelesen werden.

**Das gewünschte Gerät muss dabei vor dem Anschluss im** *UniTest 2* **korrekt ausgewählt werden.**

### **6.9.1. Verbindung mit dem V-Kabel 2**

Zur Programmierung und zur Anzeige der Daten wird das *V-Kabel 2* über das Programmierkabel (Best.-Nr. 2232) an der unteren seriellen Schnittstelle des *UniTest 2* (Seriell 2 COM) angeschlossen. Das *V-Kabel 2* kann dabei entweder normal am Empfänger betrieben werden oder alternativ auch am **UniTest 2** Servoausgang angeschlossen sein.

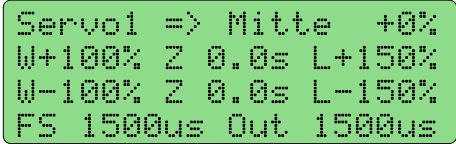

Sobald die Verbindung hergestellt ist ertönt ein Pieps des *Uni-Test 2* und das Display zeigt das Servomenü für das *V-Kabel 2* an. Jetzt können alle Einstellungen über die Tasten des *UniTest 2* direkt im *V-Kabel 2* vorgenommen werden.

Verstellbar sind beim *V-Kabel 2* :

- Servo1 (Servo- bzw. Menüpunktauswahl): von Servo1 bis Servo4 und danach Setup
- $-$  => oder <= (Laufrichtung)
- Mitte (Servomittelstellung): -100% bis +100%
- W (Servoweg): 0% bis 200% für beide Seiten getrennt
- Z (Stellzeit): 0.0s bis 10.0s für beide Seiten getrennt
- L (Limit/Wegbegrenzung): 0% bis 200% für beide Seiten getrennt
- FS (Failsafe/HOLD): 700 us bis 2300 us (entspricht -200% bis +200% Weg bei Graupner) oder HOLD

Eine genauere Beschreibung aller Möglichkeiten ist in der Anleitung des *V-Kabel 2* enthalten.

### **6.9.2. Verbindung mit dem InfoSwitch**

Zur Programmierung und zur Anzeige der Daten wird der **INFOSWITCH** über das Anschlusskabel (Best.-Nr. 2305) an der unteren seriellen Schnittstelle des *UniTest 2* (Seriell 2 COM) angeschlossen. Sobald die Verbindung hergestellt ist ertönt ein Pieps des *UniTest 2* und das Display zeigt das Menü für den **INFOSWITCH** an

```
*SM InfoSwitch*
iPLive-Werte
2 Setur
i<br>Li
```
Im Menü kann zwischen der Live-Anzeige und den Einstellungen (Setup) des **INFOSWITCH** gewählt werden. Ein Druck auf "*Enter*" wählt den entsprechenden Punkt.

Eine genauere Beschreibung aller Möglichkeiten ist in der Anleitung des **INFOSWITCH** enthalten.

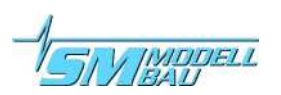

## **6.9.3. Anschluss des Hyperion LBA10 Balancers**

Mit dem Verbindungskabel Best.-Nr. 2233 kann der *UniTest 2* mit dem Datenausgang des LiPo Balancers LBA10 von Hyperion verbunden werden. Das Kabel wird am "Data Port" des Balancers und an der unteren seriellen Schnittstelle des *UniTest 2* (Seriell 2 COM) angeschlossen.

Damit lassen sich alle Einzelzellenspannungen des angeschlossenen LiPo Akkus von bis zu 12 Zellen (bei zwei LBA10 mit Net Kabel) auf einmal darstellen.

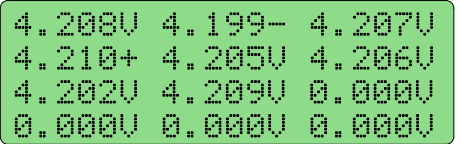

Die Zellenspannungen werden der Zellennummer nach angezeigt. Die erste Zeile zeigt also Zelle Nr. 1 bis 3 usw. Hinter der niedrigsten aktuellen Zellenspannung steht ein "-", hinter der höchsten steht ein "+".

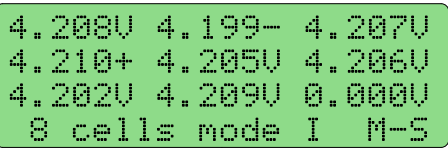

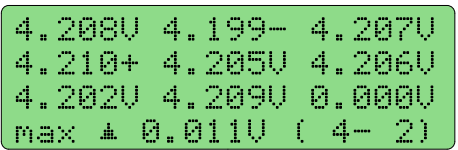

Durch Druck auf "*Plus*" und "*Minus*" lassen sich in der letzten Zeile zusätzliche Informationen anzeigen:

Zum einen wird die erkannte Zellenzahl, der Betriebsmodus und falls zwei LBA10 verbunden sind mit "M-S" der Master-Slave Betrieb angezeigt.

Im nächsten Bildschirm wird noch die größte Spannungsdifferenz und das dazugehörige Zellenpaar dargestellt.

## **6.9.4. Verbindung mit dem UniLog**

Zur Programmierung und zur Anzeige der Daten wird der **UniLog** über das Anschlusskabel (Best.-Nr. 2305) an der unteren seriellen Schnittstelle des *UniTest 2* (Seriell 2 COM) angeschlossen. Zusätzlich muss der UniLog noch mit Strom versorgt werden, entweder mit dem Rx Kabel vom *Uni-Test 2* aus, oder im Modell von einem Stromsensor oder vom angeschlossenen Empfänger. Sobald die Verbindung hergestellt ist ertönt ein Pieps des *UniTest 2* und das Display zeigt das Menü für den **UniLog** an.

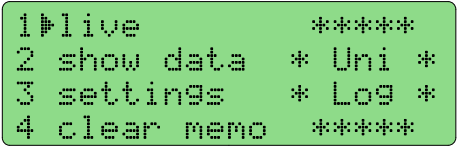

Im Menü kann zwischen der Live-Anzeige (live), den aufgezeichneten Messwerten (show data), den Einstellungen (settings) und dem Löschen des **UniLog** Speichers (clear memo) gewählt werden. Ein Druck auf "*Enter"* wählt den entsprechenden Punkt.

Eine genauere Beschreibung aller Möglichkeiten ist in der Anleitung des **UniLog** enthalten.

### **6.9.5. Verbindung mit dem LiPoWatch**

Zur Programmierung und zur Anzeige der Daten wird der LiPowatch über das Anschlusskabel (Best.-Nr. 2305) an der unteren seriellen Schnittstelle des *UniTest 2* (Seriell 2 COM) angeschlossen. Zusätzlich muss der **LiPoWatch** noch über die Balanceranschlüsse mit Strom versorgt werden, ein 2s LiPo reicht hierfür aus.

Sobald die Verbindung hergestellt ist ertönt ein Pieps des *UniTest 2* und das Display zeigt das Menü für den **LiPoWatch** an.

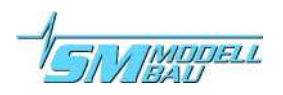

## **6.10. Setup**

Im Menüpunkt 10 "Setup" werden Grundeinstellungen für den Betrieb des **UniTest 2** vorgenommen. Im folgenden werden die einzelnen Punkte und die möglichen Einstellungen aufgelistet.

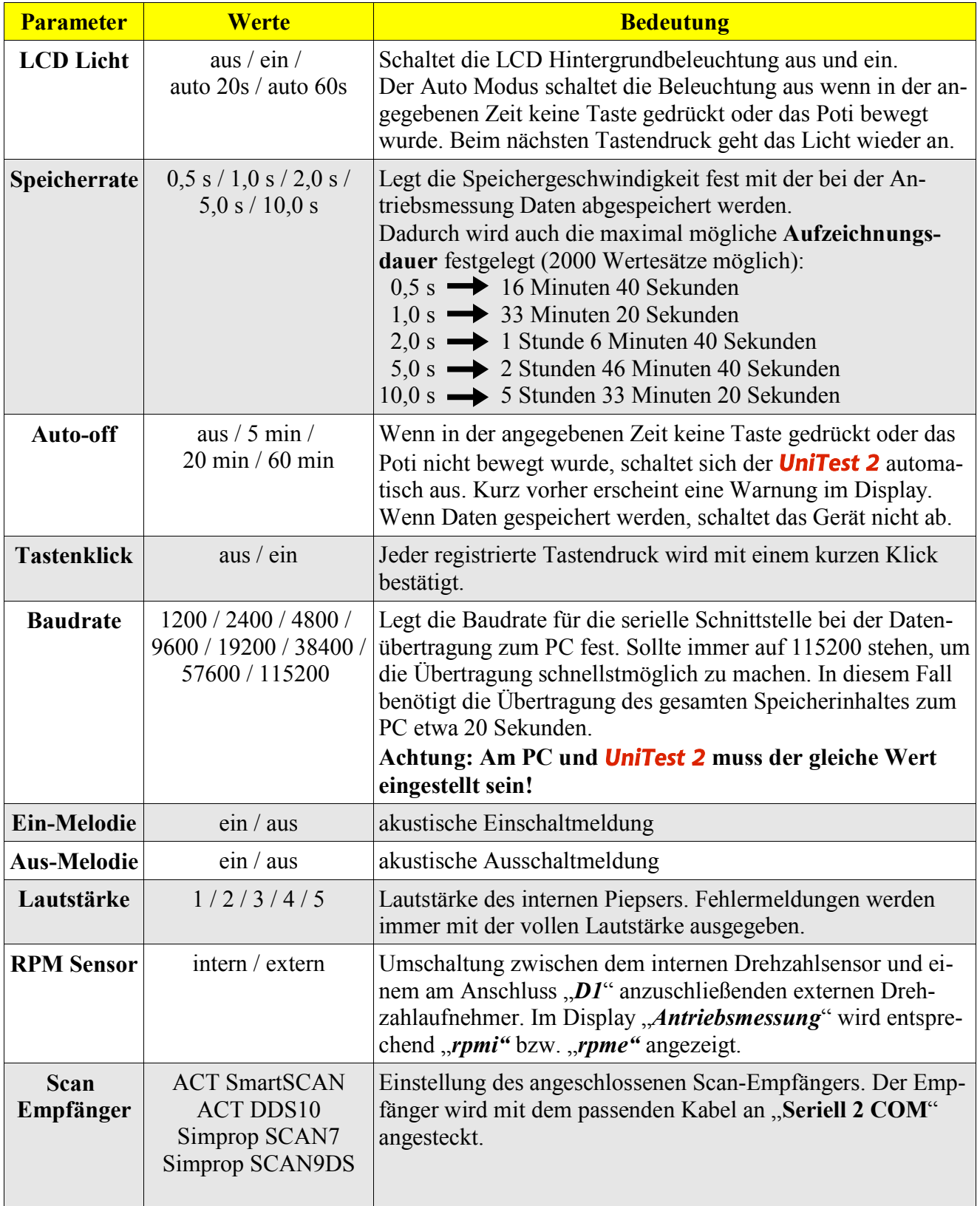

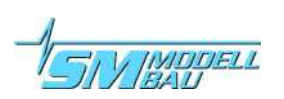

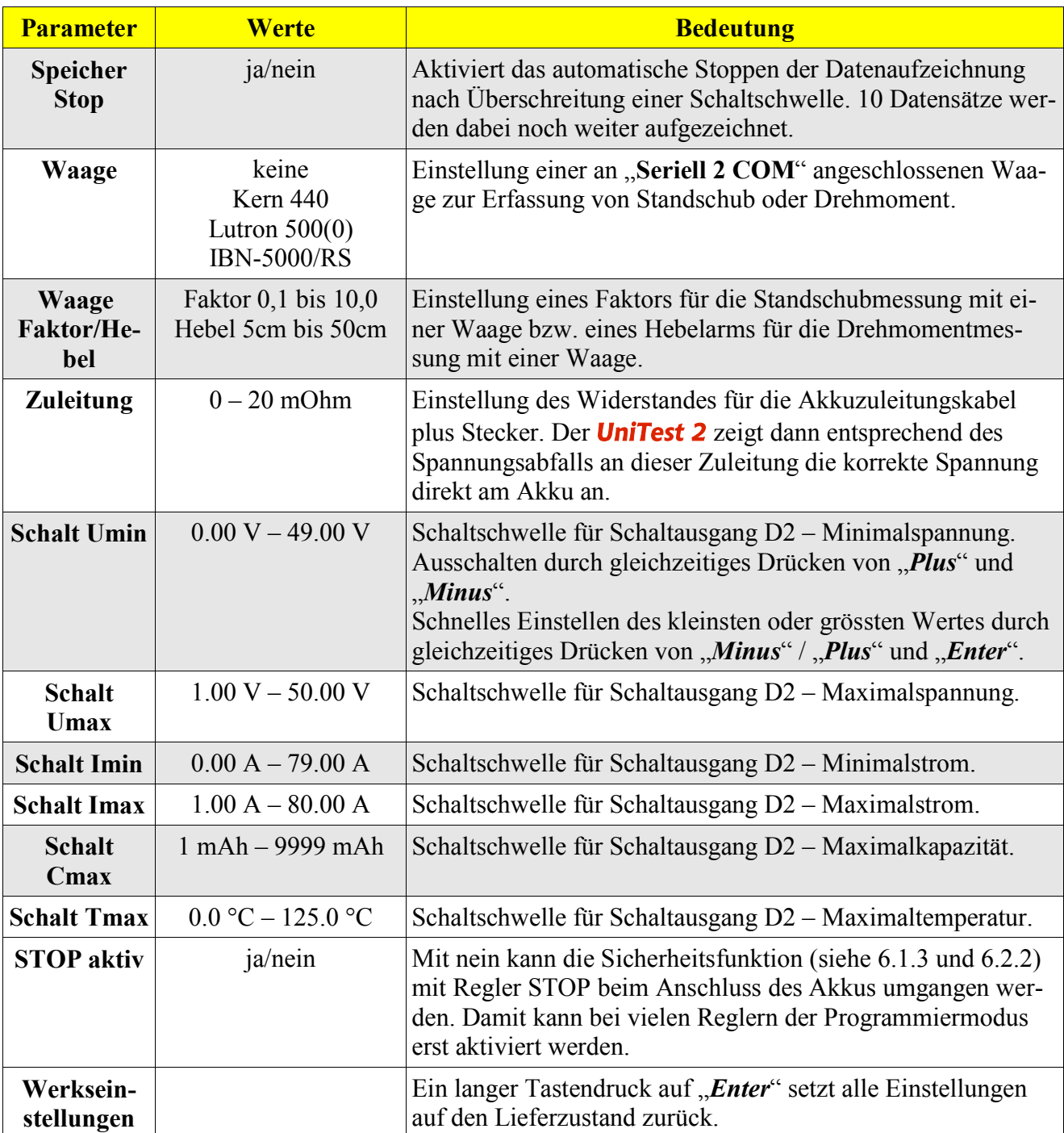

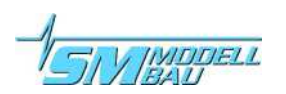

## **7. Softwareupdate**

Mit dem beiliegenden USB-Interface kann auch ein Softwareupdate auf den *UniTest 2* aufgespielt werden. Zum Update ist ein Windows PC mit USB Schnittstelle und installiertem Treiber für das USB-Interface nötig.

Eine entsprechende Datei mit dem Update wird bei Verbesserungen der Software jeweils kostenlos auf unserer Homepage im Bereich Softwareupdates zur Verfügung gestellt.

Die .zip Datei muss nach dem Herunterladen zuerst entpackt werden. Danach wird das .exe Programm gestartet. Die weiteren Schritte werden direkt in der Software beschrieben.

**Den nötigen Treiber für das** USB-Interface **laden Sie bitte von unserer Homepage im Bereich Softwareupdates. Die Installation erfolgt nach der Anleitung die als .pdf Datei dem Treiber beiliegt.**

## **7.1. Anschluss**

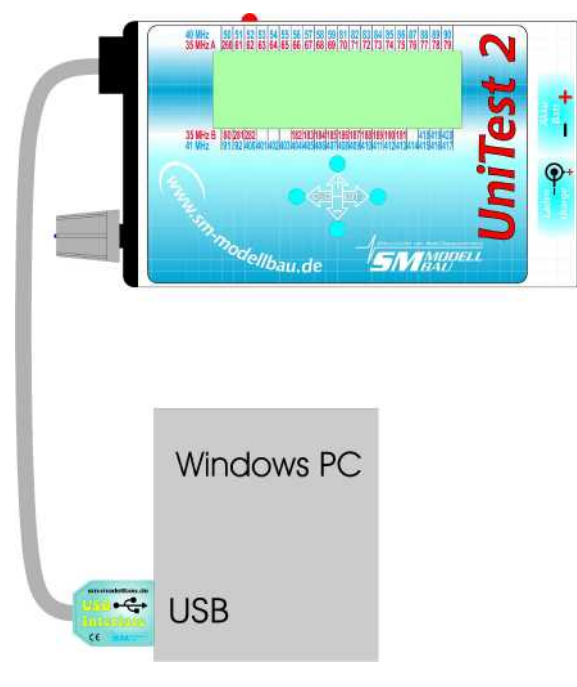

Am PC wird an einem freien USB Anschluss das USB-Interface angeschlossen. Das andere Ende des Adapters wird beim **UniTest 2** an den Anschluss "Se*riell 1 COM*" gesteckt.

#### **Voraussetzungen:**

Es ist ein IBM kompatibler PC mit Windows 98/Me/2000/XP mit einem freien USB Anschluss erforderlich. Der entsprechende Treiber für das USB-Interface muss installiert sein. Die Schnittstellen COM1 bis COM16 können angesprochen werden. Eine genaue Anleitung für das Update ist beim Download des Programms enthalten.

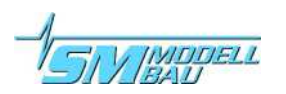

## **8. Versionshistorie**

Hier finden Sie alle Softwarestände und die Änderungen zur Vorgängerversion. Die Version Ihrer *UniTest 2* Software wird beim Einschalten im Display angezeigt.

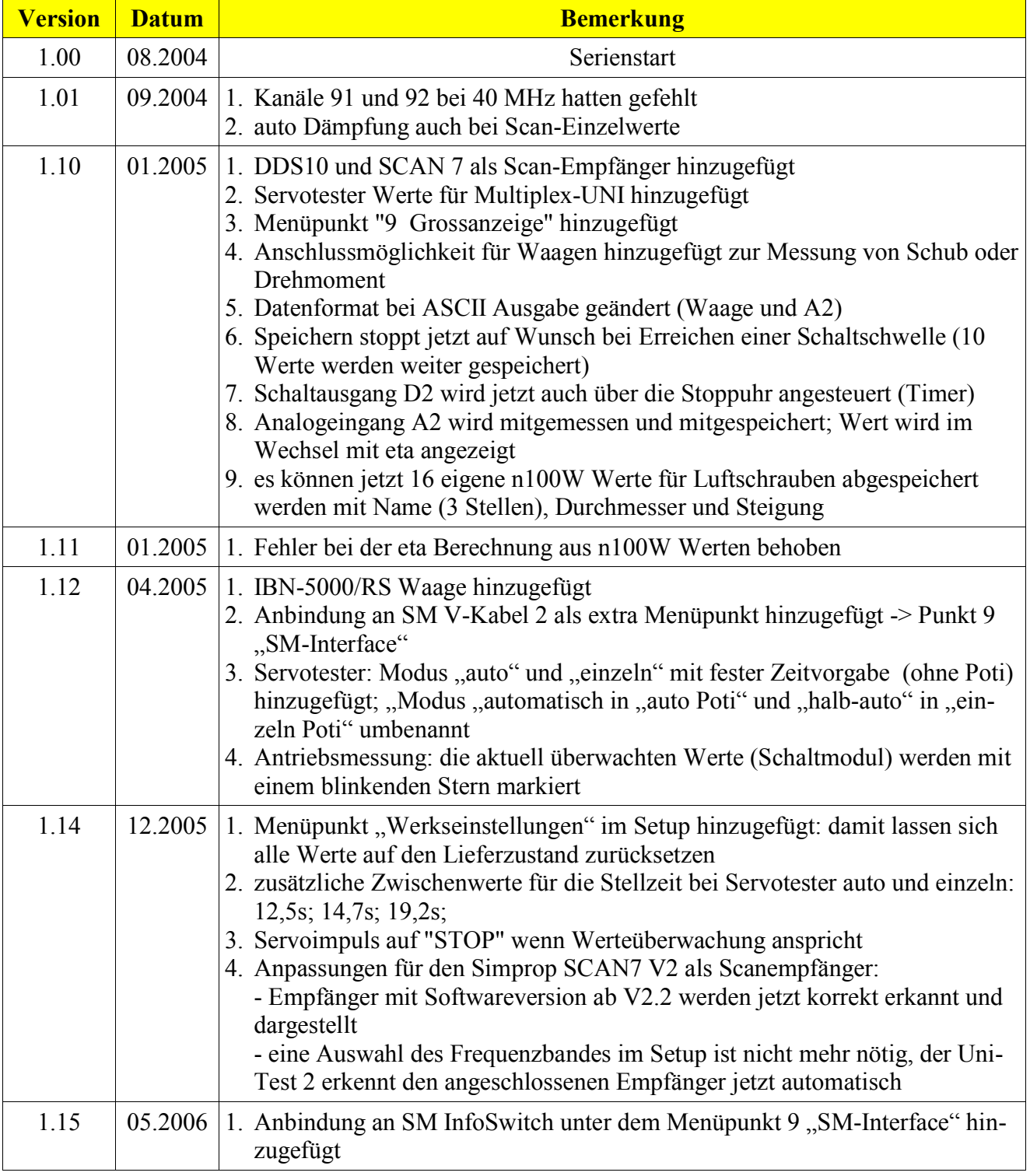

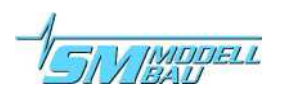

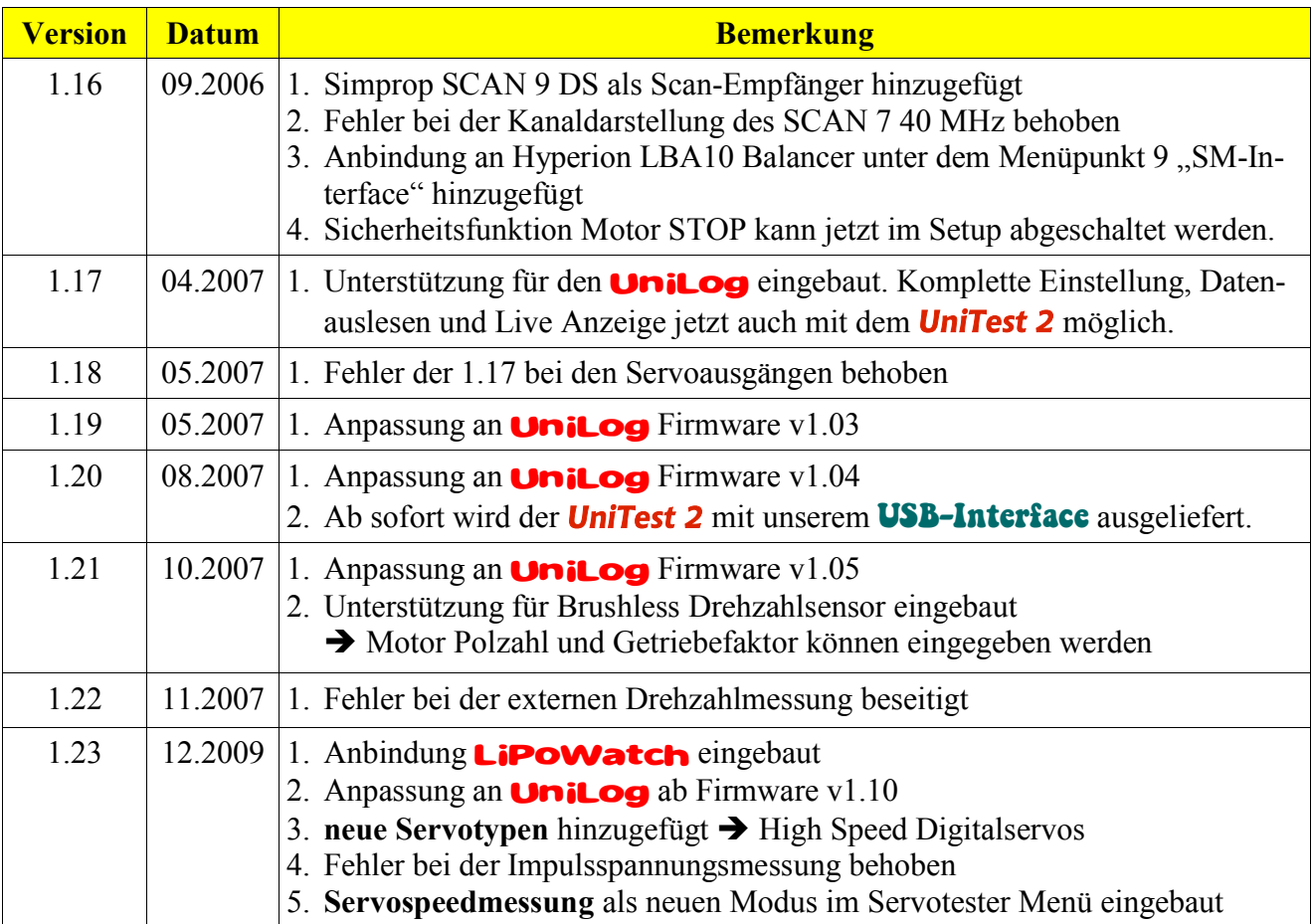